# ДЕПАРТАМЕНТ ОБРАЗОВАНИЯ И НАУКИ ГОРОДА МОСКВЫ Государственное автономное образовательное учреждение дополнительного профессионального образования города Москвы «Московский центр технологической модернизации образования» (ГАОУ ДПО «ТемоЦентр»)

Утверждаю ДПО «ТемоЦентр» **Директоры** М.В. Лебедева everice  $2019$  г.

#### Дополнительная профессиональная программа

(повышение квалификации)

## «Основы работы в Microsoft Excel»

Автор(ы) программы: Е.И. Класс

Москва 2019 г.

# **Раздел 1. «Характеристика программы»**

# **1.1. Цель реализации программы**

Цель реализации программы совершенствование профессиональных компетенций в области работы в Microsoft Excel, выполнения простых расчетов.

# **1.2. Совершенствуемые компетенции**

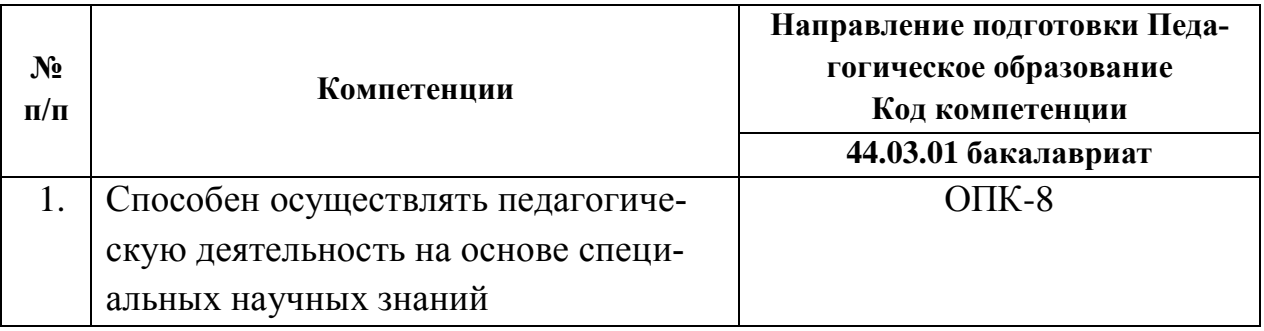

# **1.3. Планируемые результаты обучения**

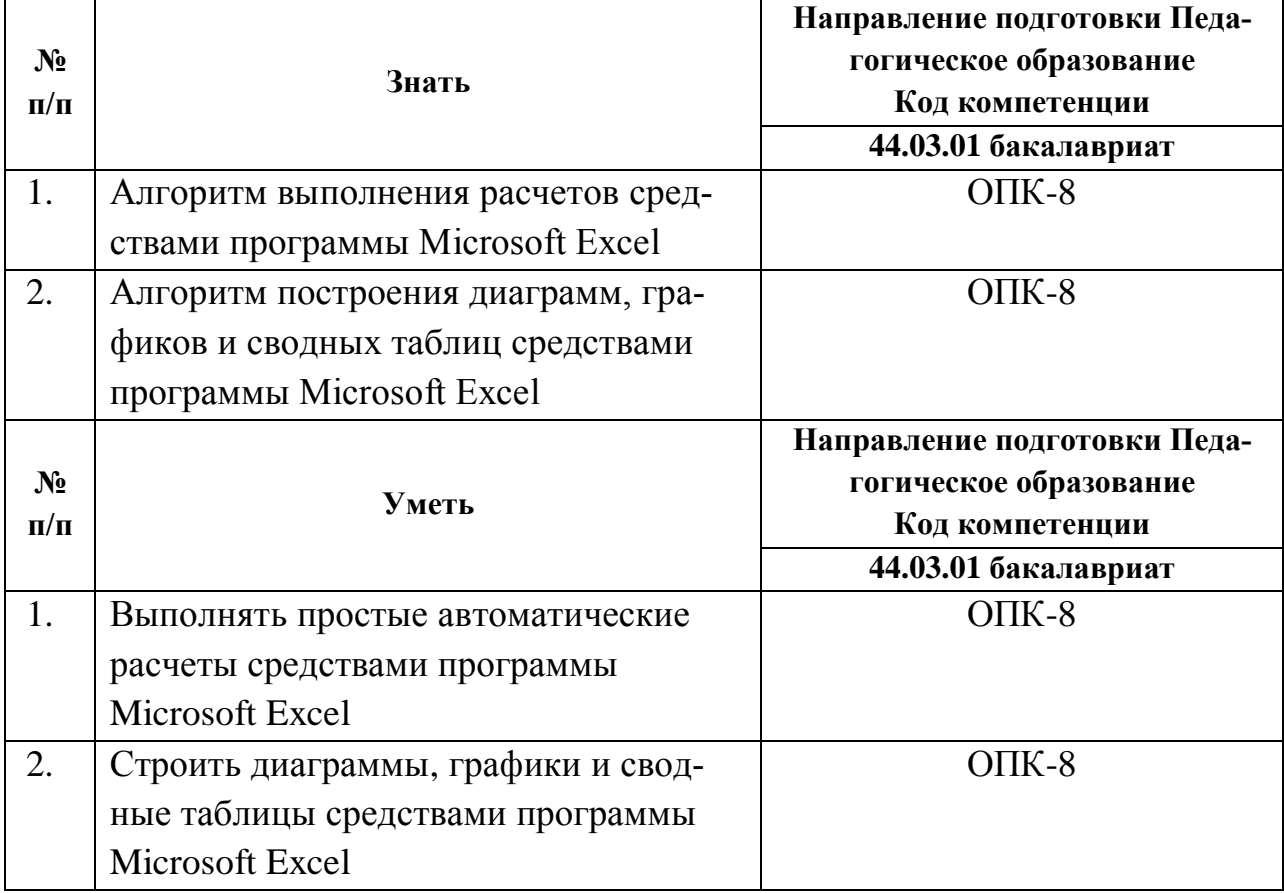

1.4. Категория обучающихся: уровень образования: высшее или получающие высшее; область профессиональной деятельности: общее, дополнительное, среднее профессиональное, специальное (коррекционное) образование.

# 1.5. Форма обучения: очная.

1.6. Режим занятий: одно занятие не менее 4 часа, не реже одного раза в неделю.

1.7. Трудоемкость: 16 академических часов.

1.8. Календарный учебный график составляется индивидуально для каждой группы.

## Раздел 2. «Содержание программы»

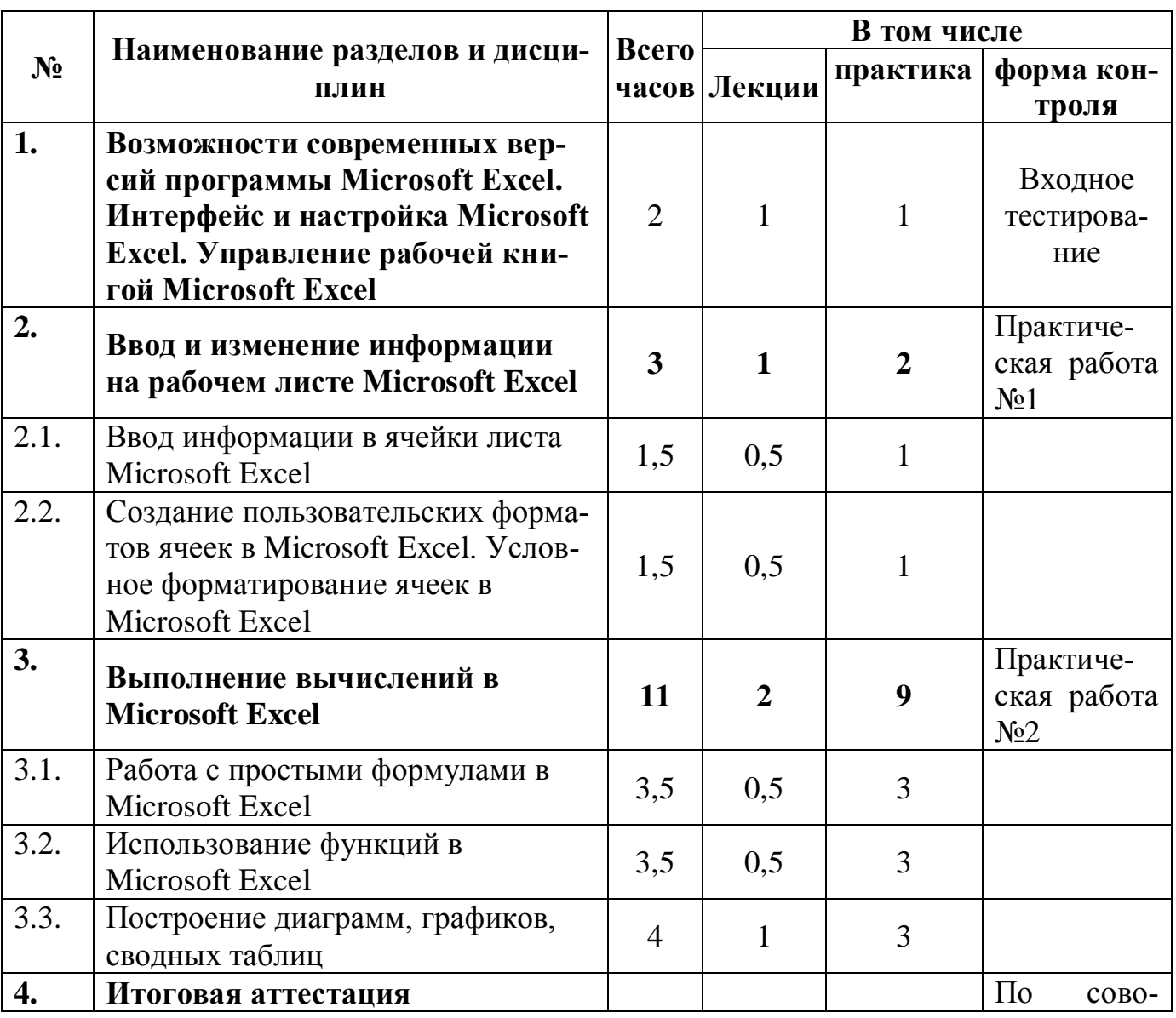

# 2.1. Учебно-тематический план

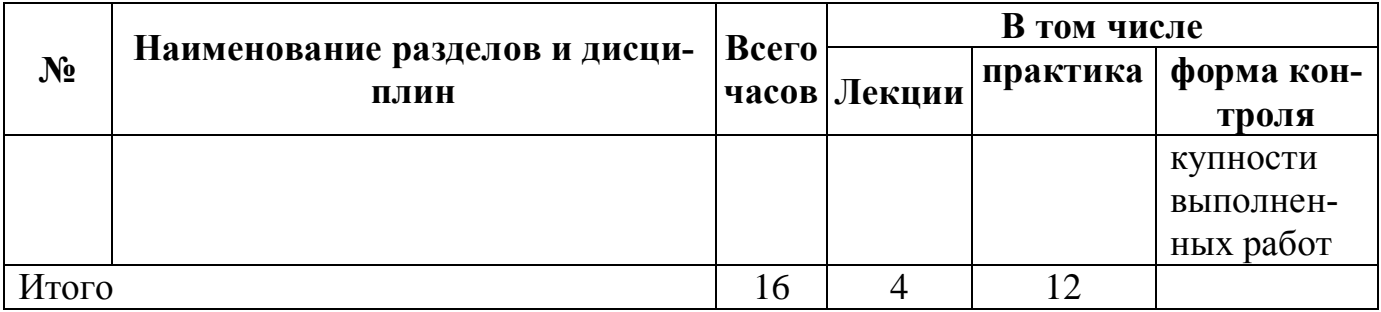

# 2.2. Учебная программа

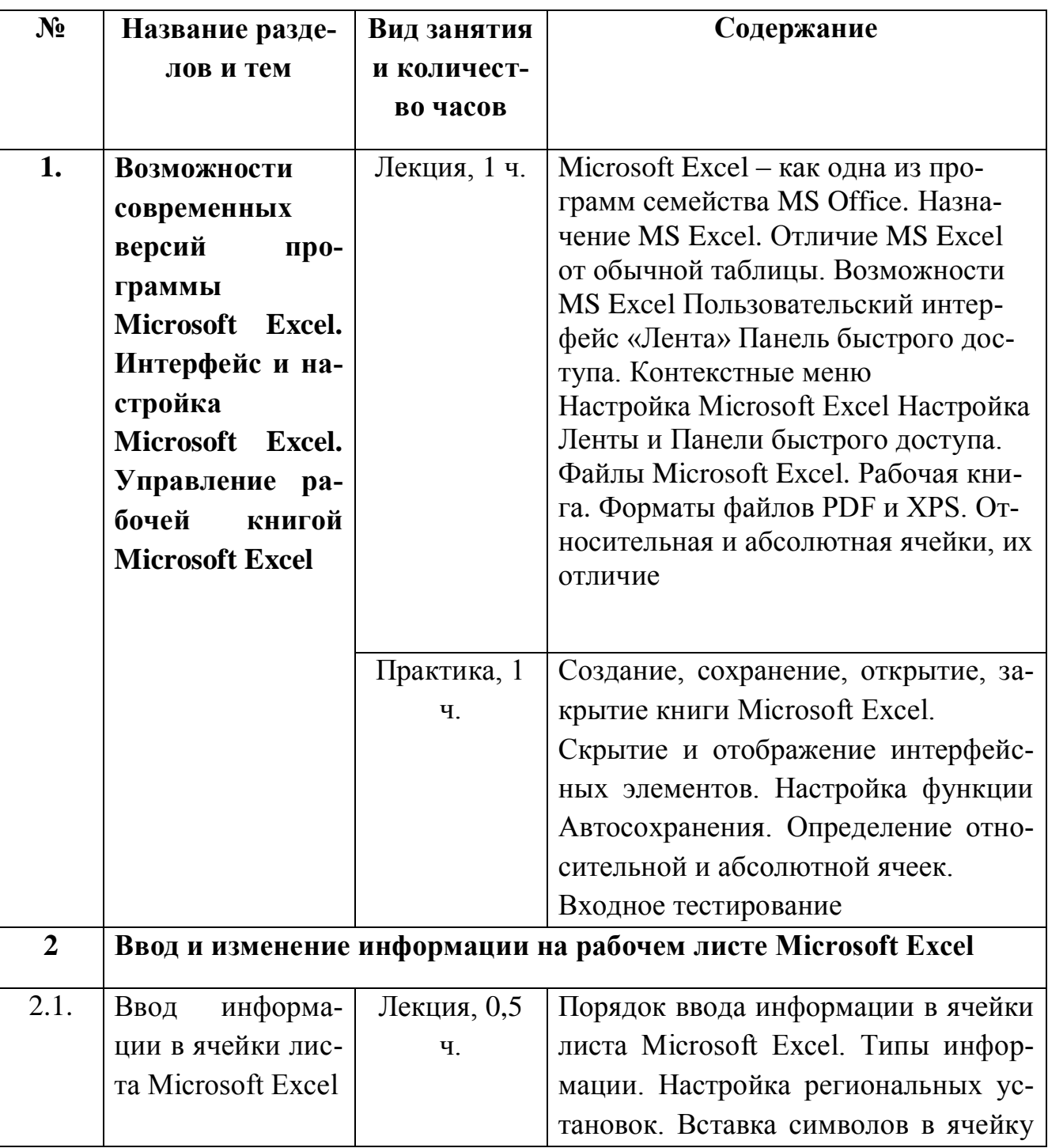

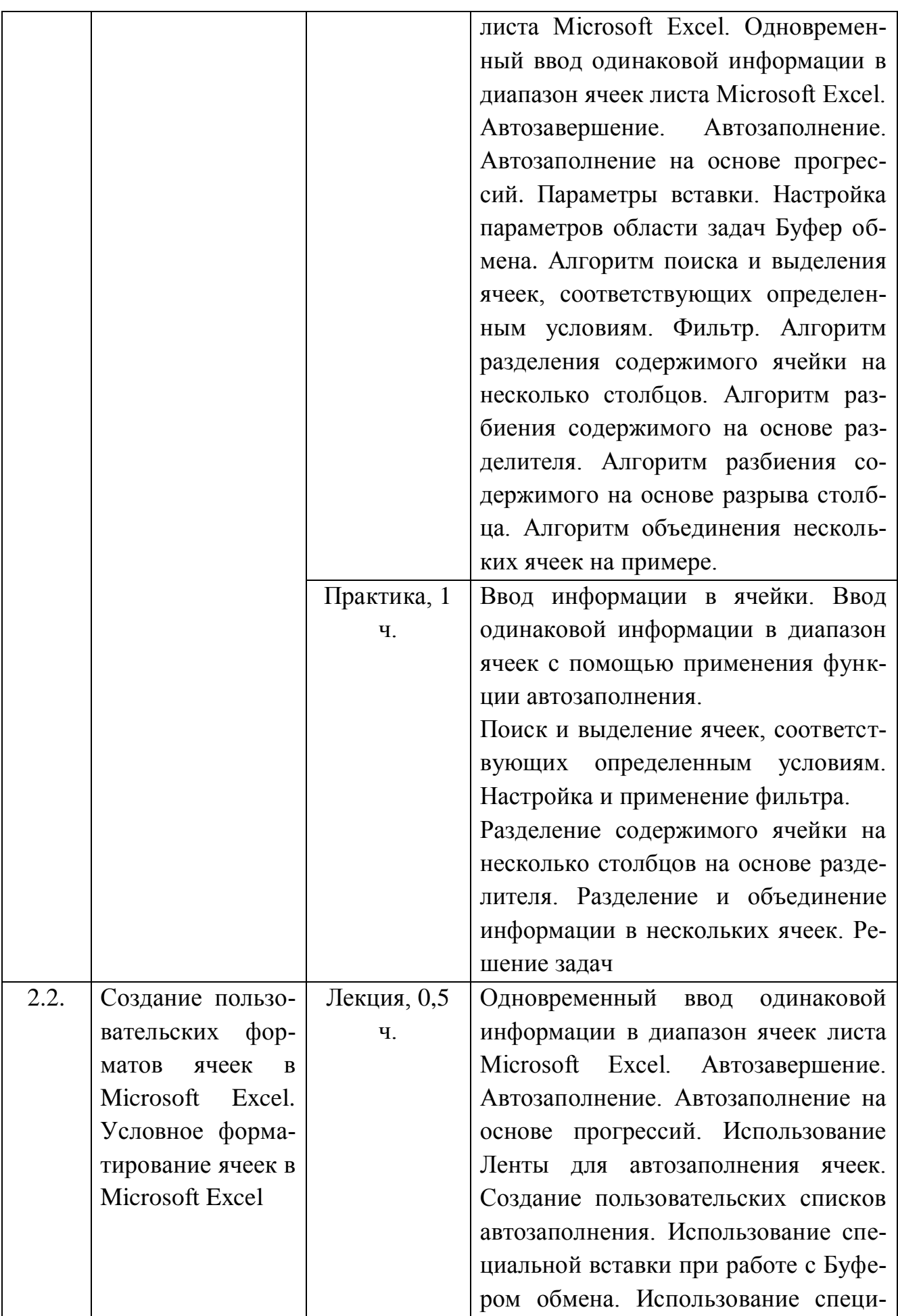

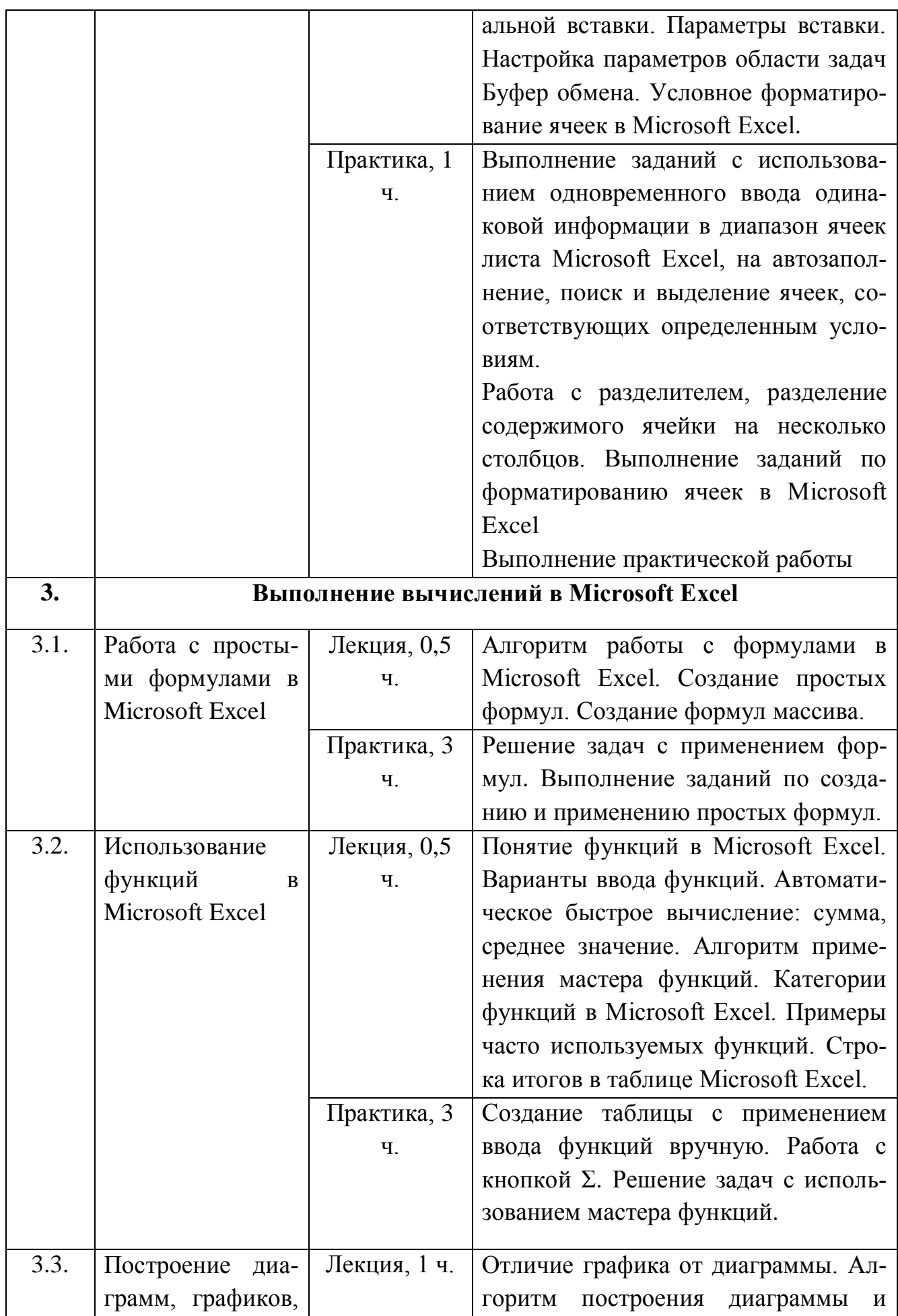

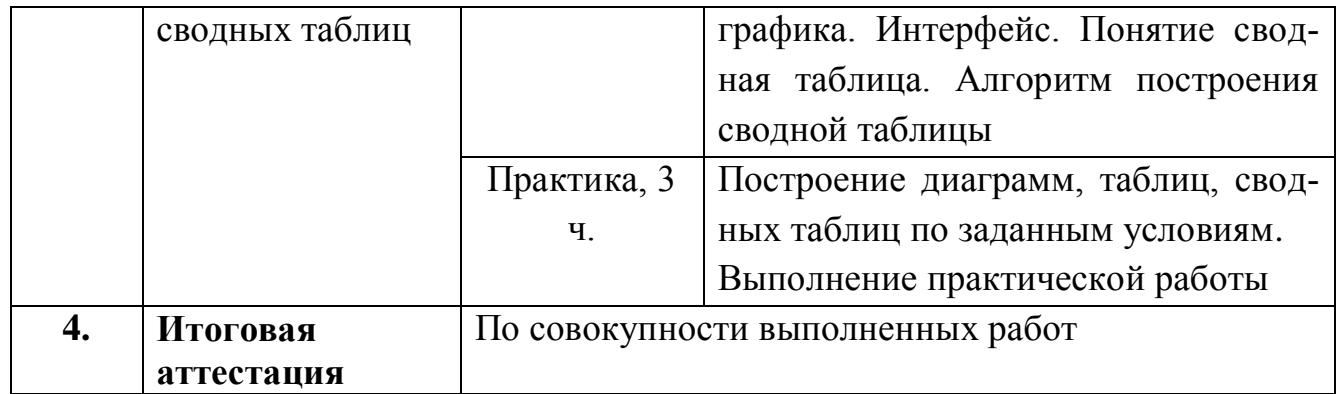

# **Раздел 3. Формы аттестации и оценочные материалы по разделам программы**

Программой предусмотрены входное тестирование, промежуточная и итоговая аттестация.

**Входное тестирование** представлено в приложении 1.

Критерии оценивания: правильно должно быть выполнено 60% заданий.

#### **Промежуточная аттестация**

Формируется слушателем в форме портфолио, содержащего документы, созданные в Microsoft Excel в ходе выполнения практических работ в рамках работ по тематике следующих разделов:

− **Раздел 3.** Ввод и изменение информации на рабочем листе Microsoft Excel. Практическая работа № 1.

По завершении изучения раздела проводится проверочное тестирование и решение задач по темам данного раздела программы. Тестирование включает 20 вопросов и решение задач (Приложение 2). Обучающийся считается аттестованным по данному разделу программы, если он дал правильные ответы не менее чем на 14 вопросов (70% вопросов) проверочного тестирования и решил правильно все задачи.

Критерии оценивания задач:

- владеет автозаполнением;

- применяет условное форматирование:

- может объединить информацию из разных ячеек в одну и разъединить информацию на несколько ячеек;

- пользуется фильтром.

Оценивание: зачет/незачет

− **Раздел 4.** Выполнение вычислений в Microsoft Excel.

Практическая работа №2

Содержание: решение задач на владение формулами, функциями, умением построить графики, диаграммы, сводные таблицы. Содержание задач приведено приложении (Приложение 3).

Критерии оценивания:

- применяет формулы;

- применяет функции;

- строит графики;

- строит гистограммы и диаграммы;

- создает сводные таблицы.

Оценивание: зачет/незачет.

#### **Итоговая аттестация**

Итоговая аттестация представляет собой зачет по совокупности выполненных слушателем практических работ, получивших положительную оценку.

**Требования:** слушателем выполнены и оценены положительно (зачтены) все практические работы

**Критерии оценивания**: Выполнены указанные требования.

**Оценивание:** зачет / незачет

# **Раздел 4. «Организационно-педагогические условия реализации программы»**

4.1. Учебно-методическое обеспечение и информационное обеспечение про-

#### граммы

#### Литература

1. Куртис Фрай, Microsoft Excel 2013. Шаг за шагом. – М.: ЭКОМ Паблишерз, 2015. — 524 с.

2. Леонов В. Простой и понятный самоучитель Word и Excel. – М.: Эксмо,  $2016. - 354c$ .

3. Леонтьев В. Office 2016. Новейший самоучитель. – М.: Эксмо, 2015. – 370с.

4. Семенов В.П., Финкова М.А., Excel 2013 на примерах. - М.: Наука и техника. 2016. — 288 с.

5. Серогодский В.В., Прокди Р.Г. Excel 2013. 2 в 1. Пошаговый самоучитель +Справочник пользователя. –М.: Наука и Техника. 2016 -400 с.

#### **4.2. Материально-технические условия реализации программы**

Перечень необходимых технических средств обучения, используемых в учебном процессе для освоения программы:

компьютерный класс, включающий АРМ (автоматизированное рабочее место) преподавателя и АРМ для каждого обучающегося;

интерактивная доска, панель или мультимедийный проектор и экран;

− современная версия пакета прикладных программ Microsoft Office, включая Microsoft Excel.

9

#### **Входное тестирование**

#### **Примерные вопросы для тестирования**

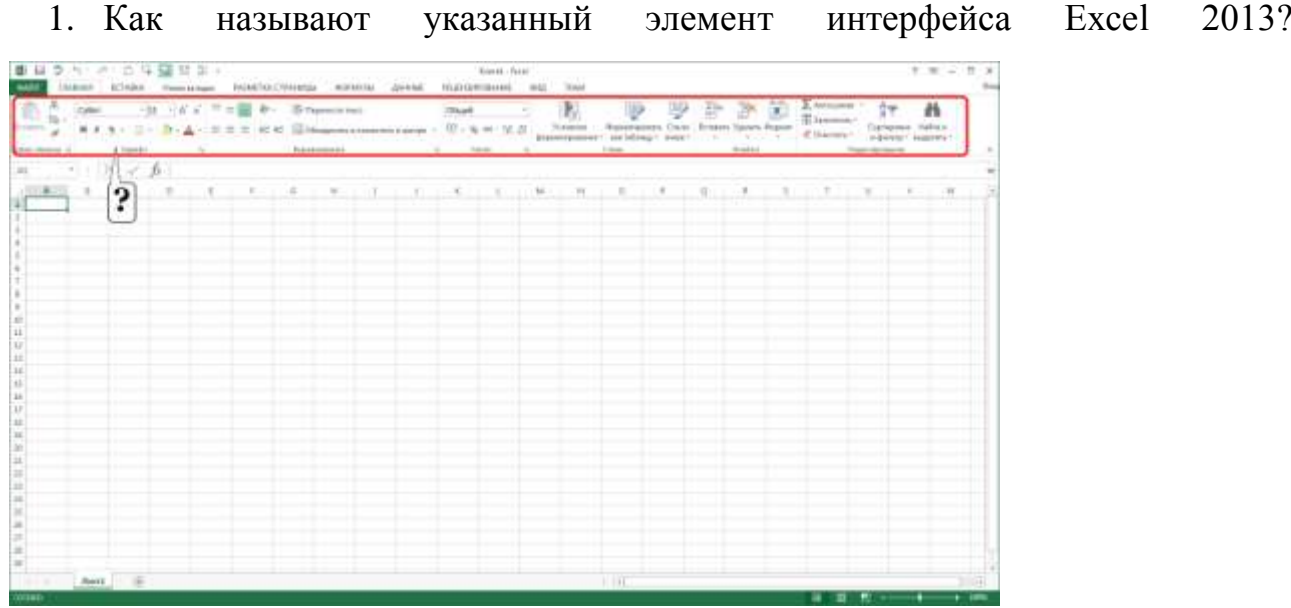

- o Вариант 1 панель быстрого доступа
- o Вариант 2 полоса
- o Вариант 3 панель инструментов
- o Вариант 4 лента
- 2. Какой элемент интерфейса Excel 2013 называют "Панель быстрого досту-

па"?

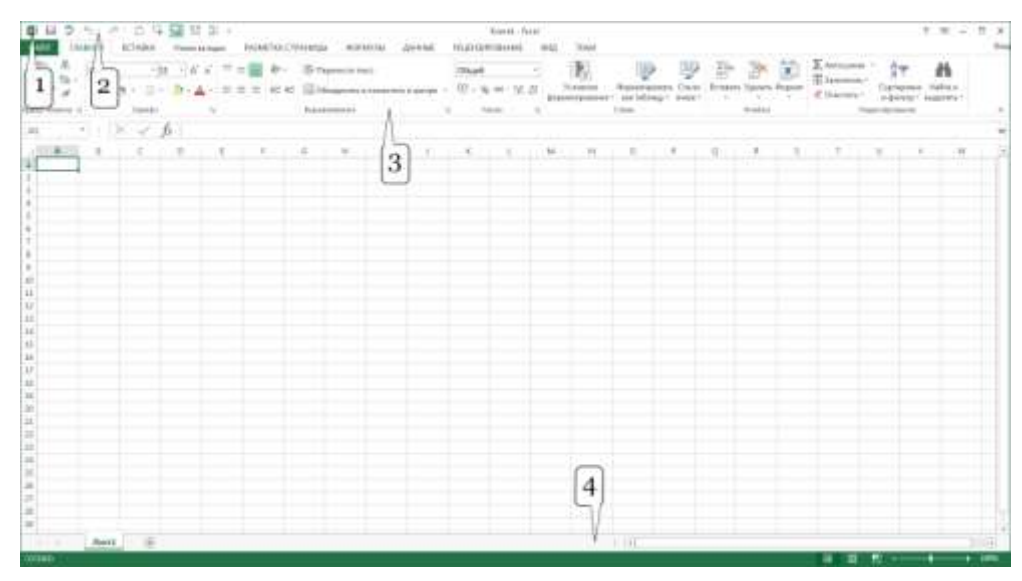

o Вариант 1 4

- o Вариант 2 1
- o Вариант 3 2
- o Вариант 4 3

# 3. От чего зависит внешний вид ленты?

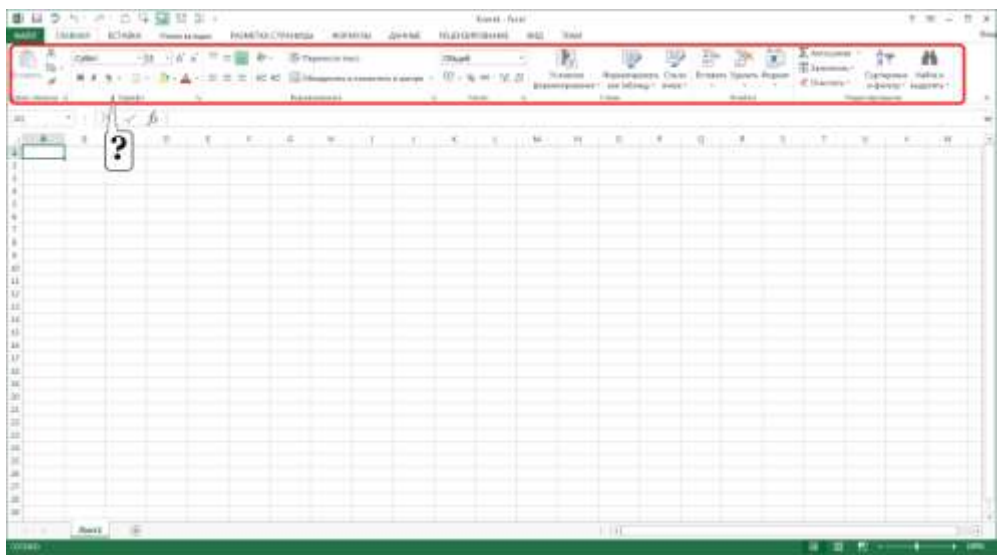

- o Вариант 1 от размеров окна Excel
- o Вариант 2 внешний вид ленты всегда одинаков
- o Вариант 3 от типа операционной системы
- o Вариант 4 от настроек Excel

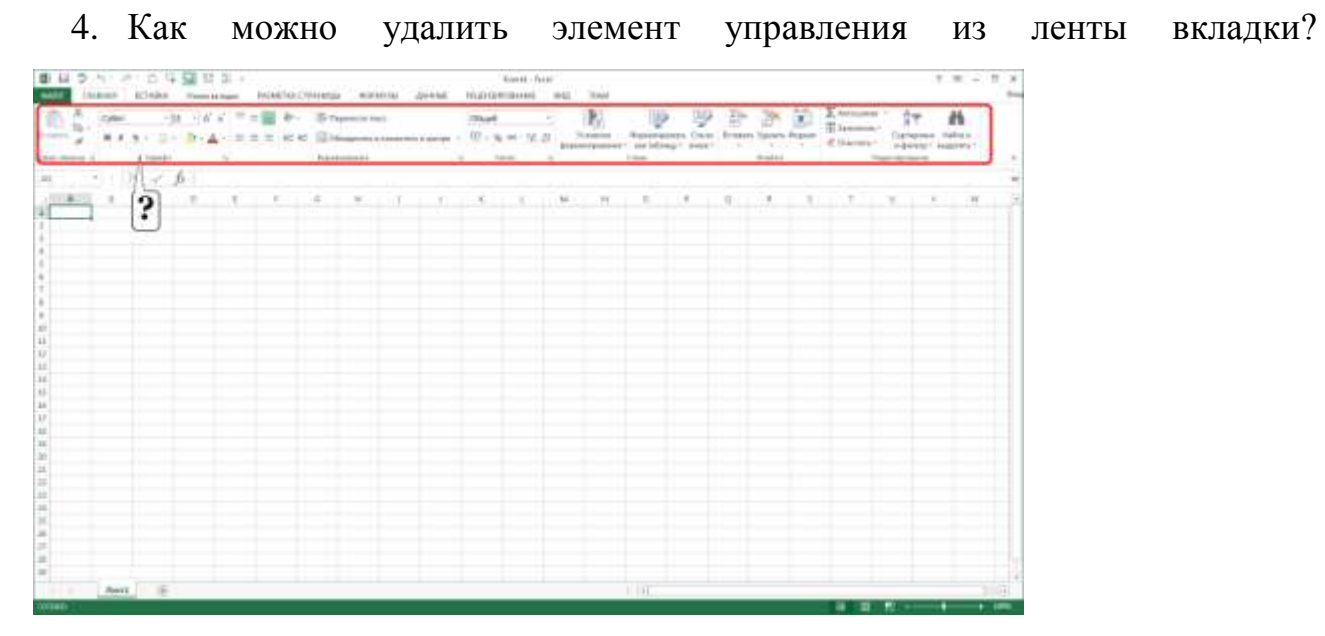

o Вариант 1 нельзя никак. Содержание вкладки не может быть изменено

- o Вариант 2 в окне настройки "Параметры Excel"
- o Вариант 3 перетащить из вкладки при нажатой клавише Alt
- o Вариант 4 щелкнуть по элементу правой кнопкой мыши и выбрать соот-

ветствующую команду контекстного меню

5. Для каких целей можно использовать указанный элемент?  $\tau \equiv \omega \pm \omega$ ● 日クト ク ロ 午間日日 → The Common Service Common Service Common Service

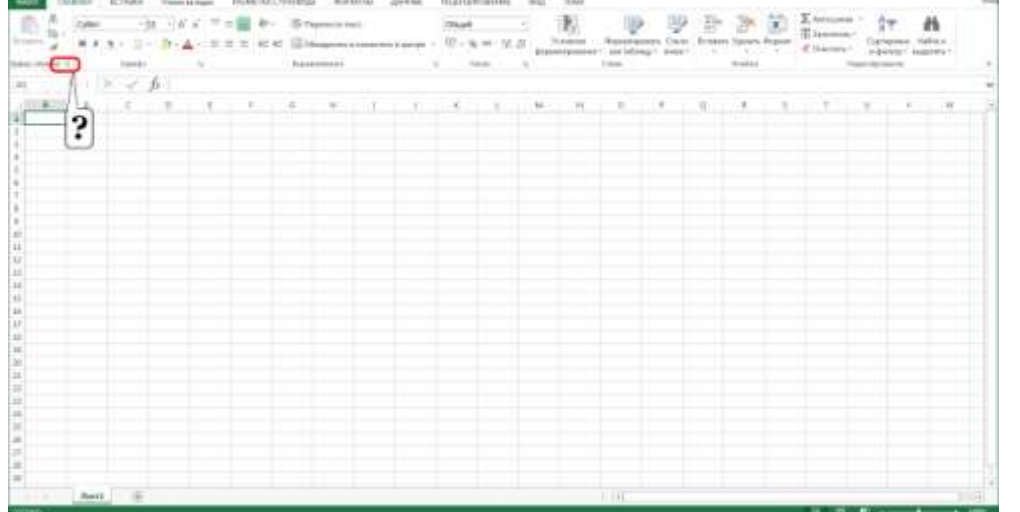

- o Вариант 1 для отображения области задач "Буфер обмена"
- o Вариант 2 для перемещения группы "Буфер обмена" в другую вкладку
- o Вариант 3 для перемещения группы "Буфер обмена" во вкладке "Главная"
- o Вариант 4 для настройки содержимого группы "Буфер обмена"
- 6. Какой элемент интерфейса Excel 2007 называют "Кнопка Office"?

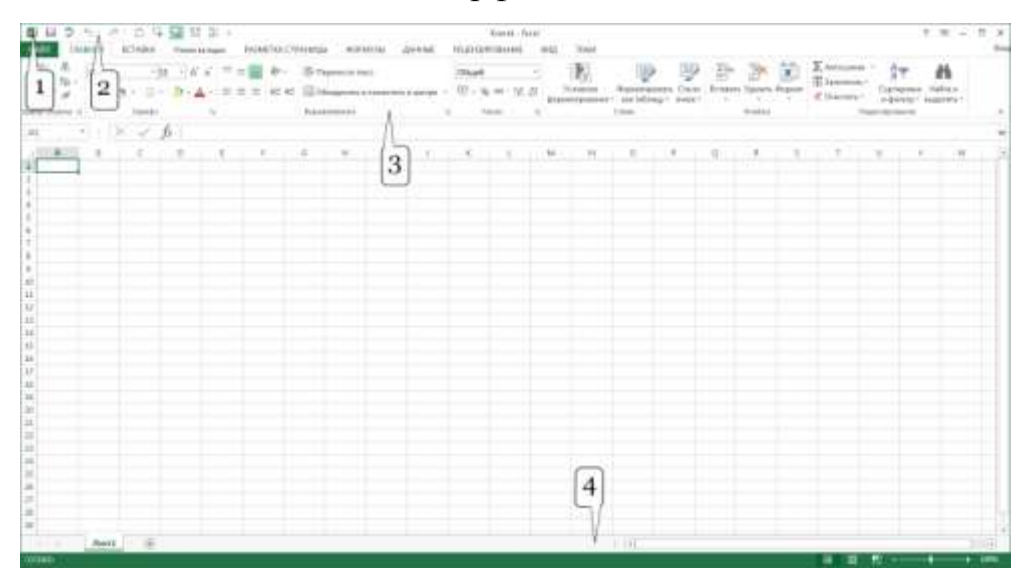

- o Вариант 1 1
- o Вариант 2 3
- o Вариант 3 2
- o Вариант 4 4

# 7. Как можно свернуть (скрыть) ленту?

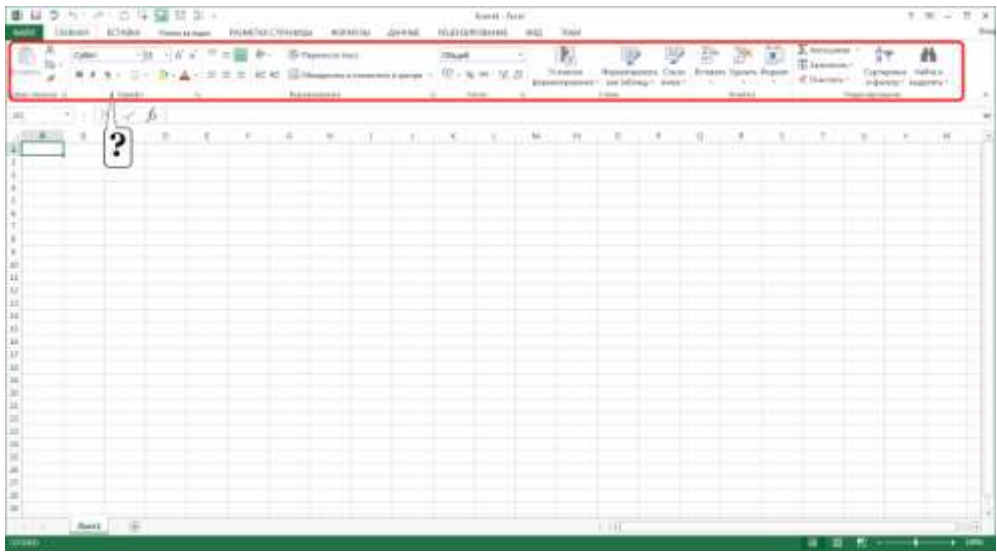

- o Вариант 1 дважды щелкнуть мышью по строке состояния
- o Вариант 2 нельзя никак
- o Вариант 3 дважды щелкнуть мышью в любом месте вкладки
- o Вариант 4 дважды щелкнуть мышью по названию любой активной вклад-

ки

8. Как можно добавить элемент управления на ленту вкладки?

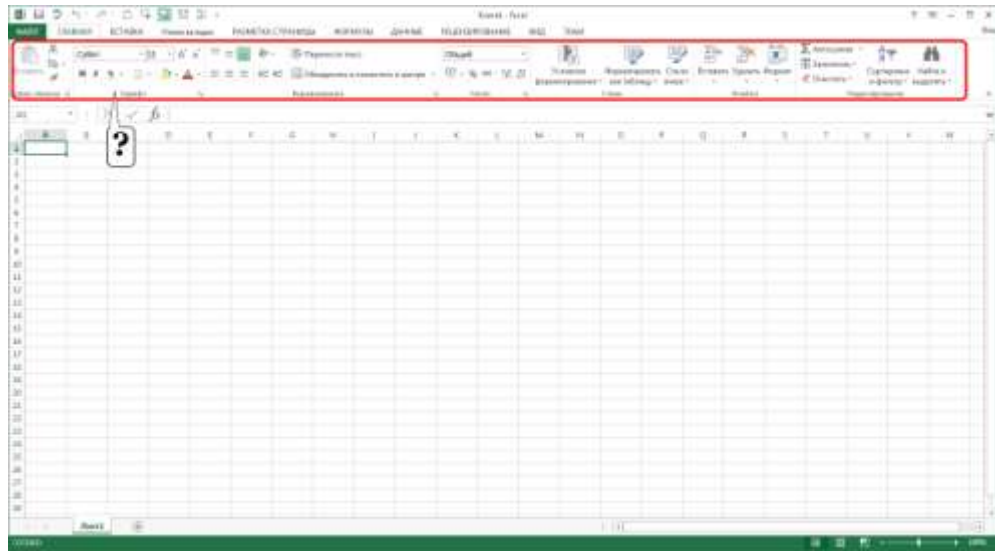

- o Вариант 1 перетащить из другой вкладки при нажатой клавише Alt
- o Вариант 2 нельзя никак. Содержание вкладки не может быть изменено
- o Вариант 3 в окне настройки "Параметры Excel"
- o Вариант 4 перетащить из другой вкладки при нажатой клавише Ctrl
- 9. Лист содержит диаграмму. Что следует сделать, чтобы появились вкладки

для работы с диаграммой?

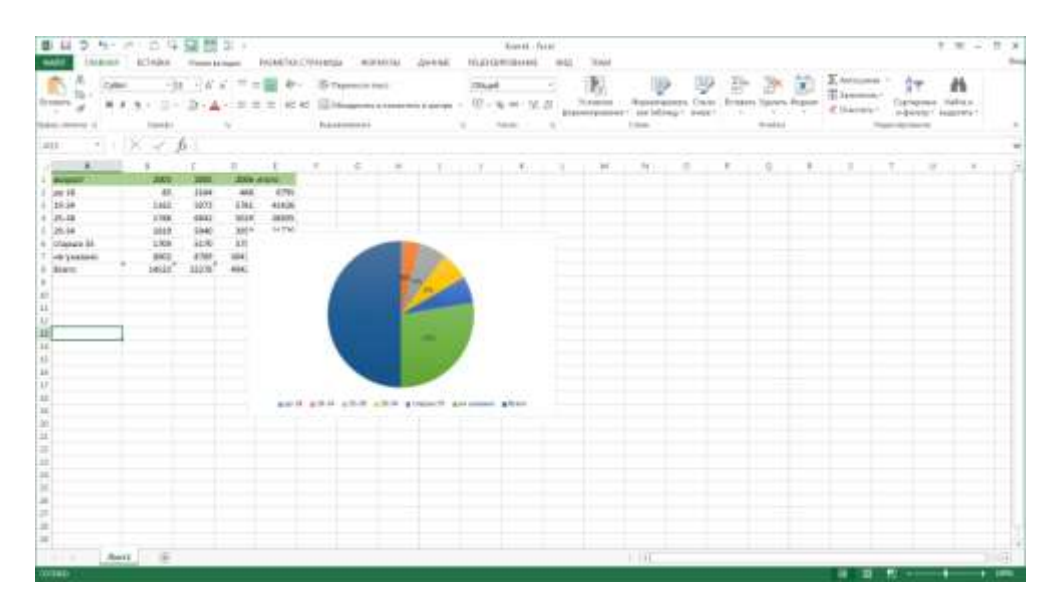

- o Вариант 1 выделить диаграмму
- o Вариант 2 щелкнуть правой кнопкой мыши по заголовку любой вкладки и

выбрать название нужных вкладок в контекстном меню

- o Вариант 3 изменить параметры во вкладке "Вид"
- o Вариант 4 изменить настройки в окне "Параметры Excel"

## 10. Этот тип курсора позволяет:

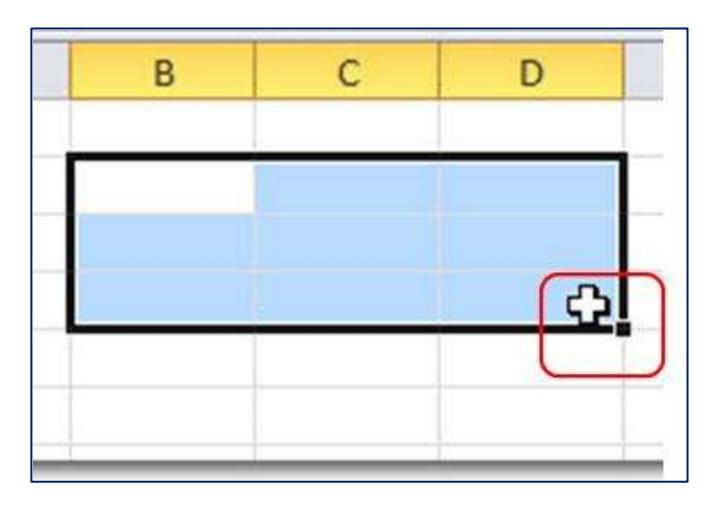

- o выделять ячейки
- o копировать информацию
- o перемещать текст и числа

11. С помощью какой кнопки окна программы Excel можно выделить весь лист?

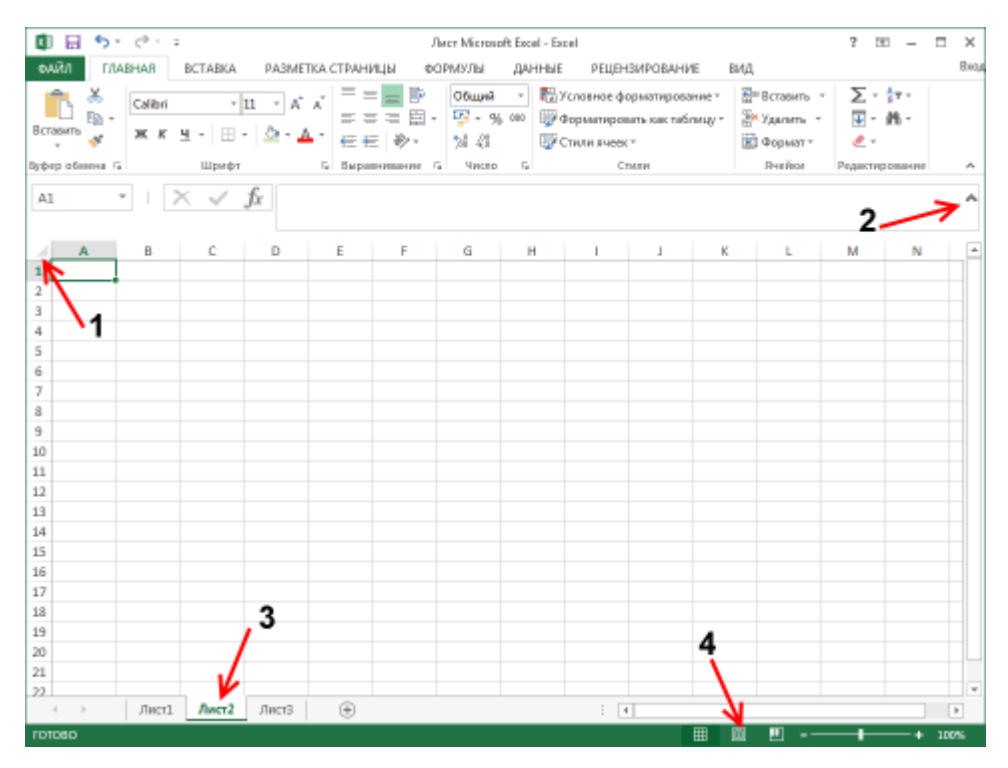

- o Вариант 1 3
- o Вариант 2 1
- o Вариант 3 2

o Вариант 4 4

12. Как изменить ширину столбца в MS Excel? (укажите все правильные ответы)

o объединить ячейки

o навести указатель мыши между названиями столбца и вручную изменить ширину

- o нажать правую клавишу мыши и выбрать команду «Ширина столбца»
- o выбрать Главная\Формат\Ширина столбца

13. Что означает, если в ячейке MS Excel вместо числовых данных появились такие знаки: ####?

- o данные записаны неправильно
- o данные не помещаются в ячейку
- o программа работает некорректно

14. Чтобы в MS Excel переместиться на одну ячейку вправо, можно использовать (указать все правильные ответы):

- o Tab
- o стрелку управления курсором (вправо)
- o мышь
- o Enter

15. Для выделения нескольких диапазонов ячеек в MS Excel удерживают клавишу:

- o Alt
- o Insert
- o Ctrl
- $O$  Ctrl+Shift
- o Shift

## o стрелки управления курсором

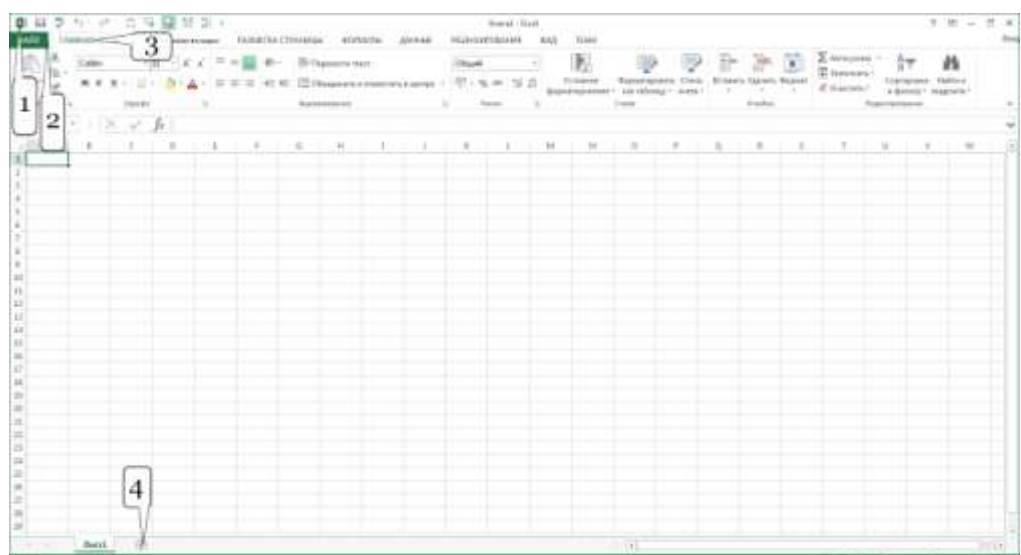

# 16. Каким элементом следует воспользоваться для открытия файла?

- o Вариант 1 3
- o Вариант 2 1
- o Вариант 3 2
- o Вариант 4 4

17. Какой режим отображения листа представлен на рисунке?

- o Вариант 1 обычный
- o Вариант 2 разметка страницы
- o Вариант 3 страничный

o Вариант 4 предварительный просмотр

18. Какой ярлык (значок) устанавливает режим просмотра "Обычный"?

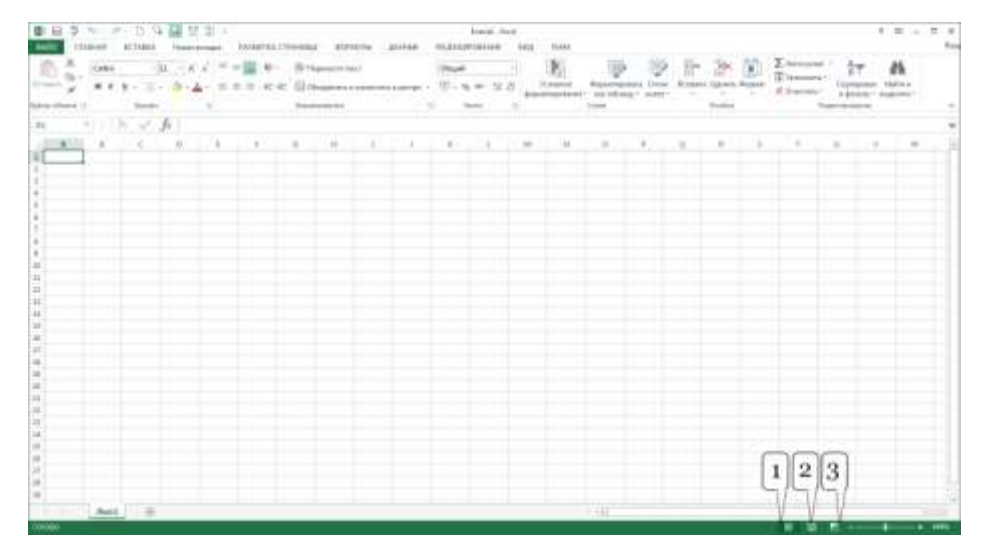

- o Вариант 1 2
- o Вариант 2 1
- o Вариант 3 3
- o Вариант 4 такого ярлыка здесь нет

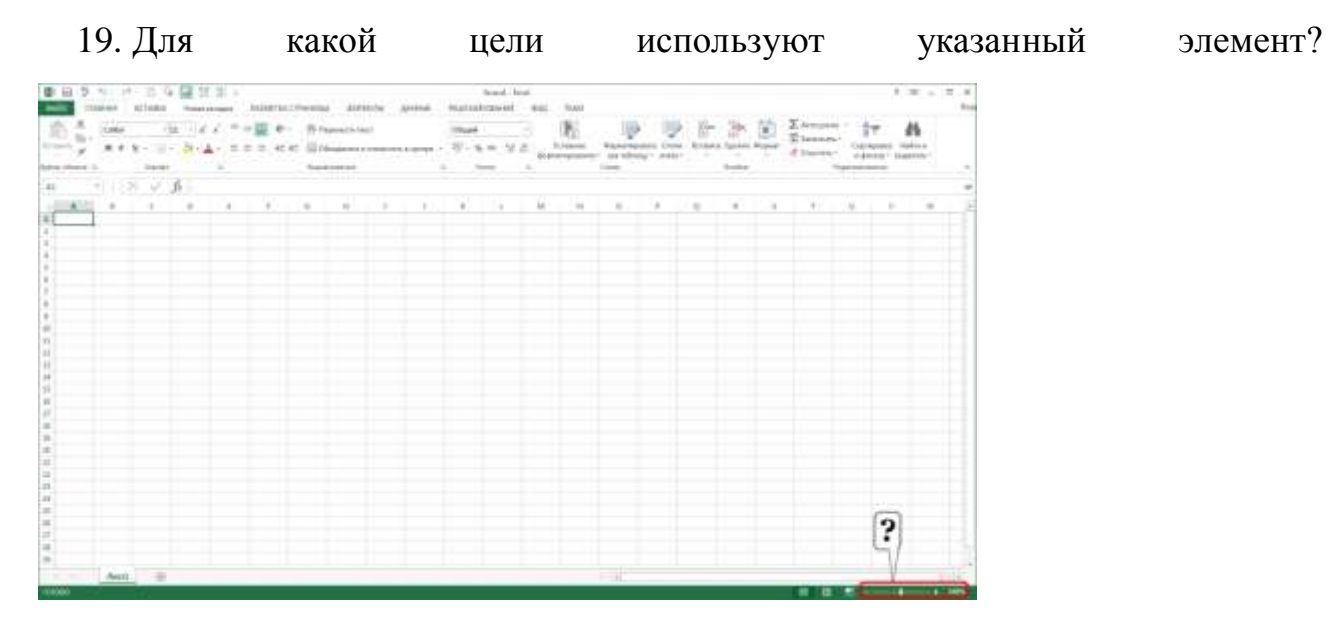

- o Вариант 1 для изменения размера выделенного фрагмента листа
- o Вариант 2 для изменения ширины столбцов
- o Вариант 3 для изменения масштаба отображения листа
- o Вариант 4 для изменения размера шрифта

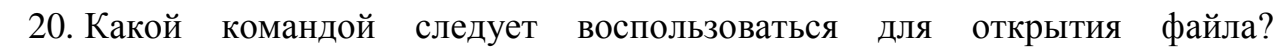

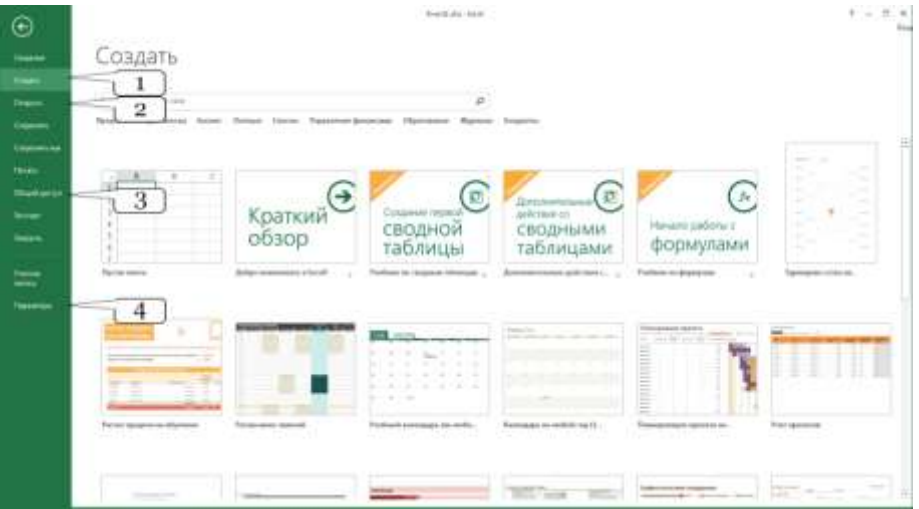

- o Вариант 1 3
- o Вариант 2 2
- o Вариант 3 1
- o Вариант 4 4
- o Вариант 4 3

Содержание практической работы № 1

Примерные вопросы тестирования

- 1. В книге Excel необходимо создать одинаковые таблицы на 1-м и 3-м листах. Для этого можно:
- Создать таблицу на первом листе и скопировать ее на третий лист  $\circ$
- Выделить, используя клавишу Ctrl, ярлыки обоих листов, и ввести дан- $\circ$ ные
	- Выделить, используя клавишу Shift, ярлыки обоих листов и ввести дан- $\circ$

ные

- Выделить, используя клавишу Alt, ярлыки обоих листов и ввести данные  $\Omega$
- 2. Что требуется сделать, чтобы при прокрутке документа названия столбцов всегда оставались на одном месте, а не прокручивались вместе с содержимым таблицы?

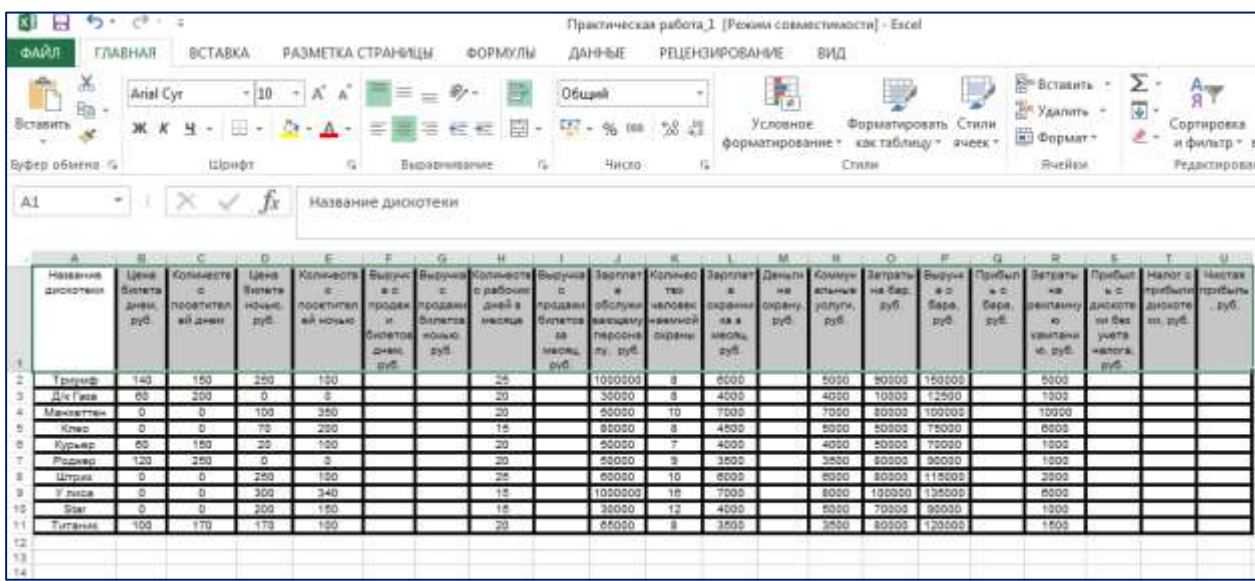

Выделить ячейки первой строки и выбрать вкладку «Данные», команда  $\circ$ «Текст по столбцам»

Выделить ячейки первой строки и выбрать вкладку «Вид», команда «За- $\circ$ крепить области»

Установить курсор на ячейку А2 и выбрать на вкладке «Вид» команду  $\circ$ «Обычный»

- o Это невозможно
- 3. Маркер автозаполнения (черный крестик) в MS Excel появится, если курсор поставить:
- o в верхний левый угол ячейки
- o в нижний левый угол ячейки
- o в нижний правый угол ячейки
- o посередине ячейки
- o на серый прямоугольник на пересечении заголовков строк и столбцов
- 4. Для создания числовой последовательности в MS Excel нужно ввести (укажите варианты):
- o первый элемент последовательности и формулу
- o только первое число
- o последнее число
- o два числа в соседние ячейки
- 5. В таблице поля «номер телефона» и «фамилия» находятся в одной ячейке. Как сделать так, чтобы номера телефонов были в одном столбце, а фамилии – в другом?

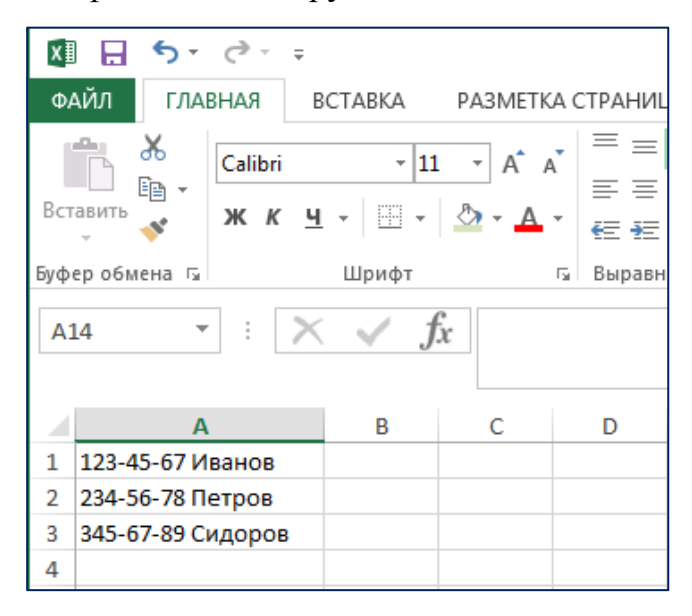

o Используя команду «Текст по столбцам» вкладки «Данные»

o Нажав правую кнопку мыши и выбрав пункт контекстного меню «Создать список»

- o Используя команду «Автоподбор ширины» вкладки«Формат|Столбец»
- o Microsoft Excel не пoзвoляет этo сделать
- 6. Необходимо разместить длинный текст (визуально) в одну ячейку в MS Excel. Как это можно сделать?
- $O$  Ctrl+Enter
- o Alt+Enter
- o Главная \ Выравнивание \ Перенести текст
- o Формат ячеек \ Выравнивание \ Переносить по словам
- 7. Как изменить ширину столбца в MS Excel? (укажите все правильные ответы)
- o объединить ячейки
- o навести указатель мыши между названиями столбца и вручную изменить

### ширину

- o нажать правую клавишу мыши и выбрать команду «Ширина столбца»
- o выбрать Главная\Формат\Ширина столбца
- 8. Что означает, если в ячейке MS Excel вместо числовых данных появились такие знаки: ####?
- o данные записаны неправильно
- o данные не помещаются в ячейку
- o программа работает некорректно
- 9. Чтобы в MS Excel переместиться на одну ячейку вправо, можно использовать (указать все правильные ответы):
- o Tab
- o стрелку управления курсором (вправо)
- o мышь
- o Enter
- 10.Для выделения нескольких диапазонов ячеек в MS Excel удерживают клавишу:
- o Alt
- o Insert
- o Ctrl
- o Ctrl+Shift
- o Shift
- o стрелки управления курсором
- 11.Какой список нельзя создать с помощью маркера автозаполнения в MS

Excel?

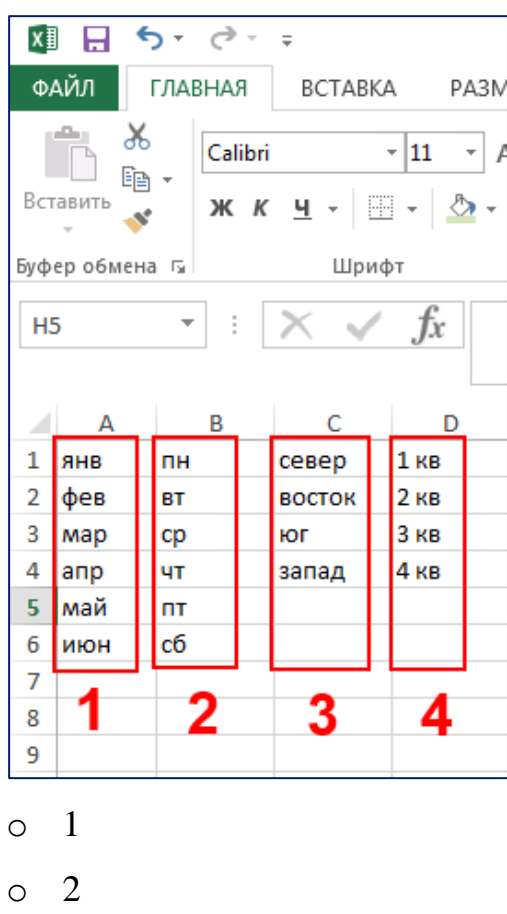

- o 3
- o 4

#### 12.После ввода в ячейку значения «12345678901234567890» в ней отобража-

ется значение, указанное на рисунке. Как этого избежать?

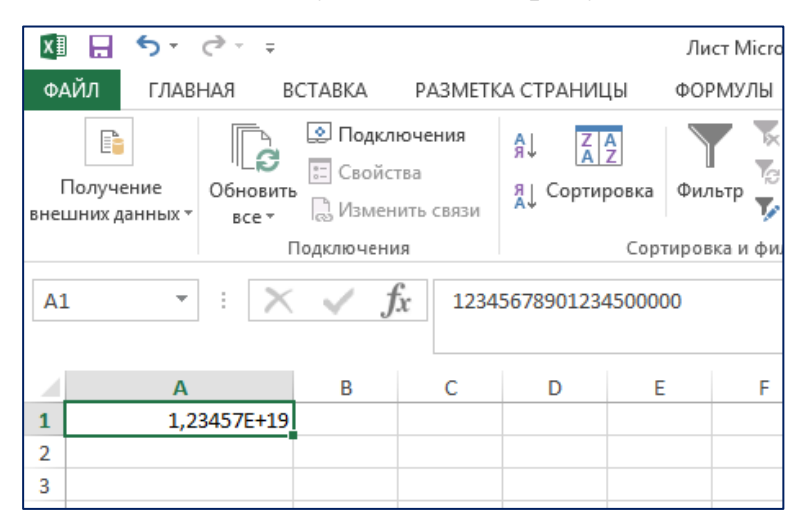

o Нажать кнопкой мыши на маленький квадрат в правом нижнем углу выделенной ячейки и потянуть мышку вправо, пока данные не примут нужный вид

o Выделить эту ячейку и, нажав пpавую кнопку мыши, выбpать в контекстном меню пункт «Фоpмат ячеек» и пpисвоить ячейке фоpмат «текстовый»

o Выделить эту ячейку и, нажав правую кнопку мыши, выбрать в контекстном меню пункт «Формат ячеек» и присвоить числу формат «финансовый», после чего повторно ввести нужное значение

o Это невозможно

13.Как в Excel заменить только часть текста в ячейке, не стирая весь текст?

- o Ввести в ячейку новый текст
- o С помощью команды «Надпись» в меню «Вставка»
- o Это невозможно

o Щелкнуть по ячейке и отредактировать текст непосредственно в ней или в строке формул

14.Что произойдет с графиком в Excel, если мы заменим какое-либо число в таблине?

- o Ничего не произойдет
- o На экране появится окно запроса, где программа запросит подтверждение
- o График автоматически перестроится

## 15.В диапазоне ячеек с числами одно число отобразилось в формате даты.

Как исправить данную ситуацию?

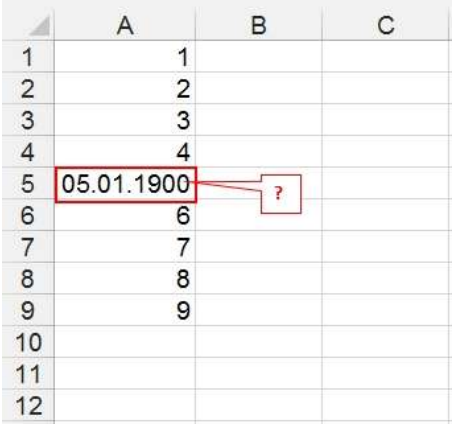

- o Удалить дату и ввести число 5
- o Удалить ячейку, затем вставить и ввести число 5
- o Очистить ячейку и ввести 5
- o Изменить формат ячейки на «Общий»
- 16.Выделенная строка «Итого» не нужна. Какой самый корректный способ

приведения таблицы к искомому виду?

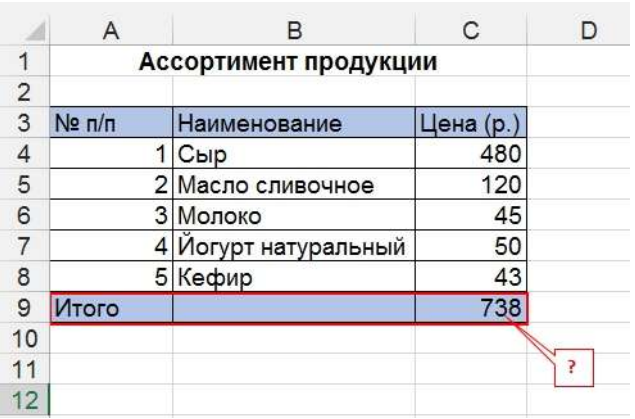

- o Главная \ Ячейки \ Удалить
- o Главная \ Буфер обмена \ Вырезать
- o Главная \ Редактирование \ Очистить \ Очистить все

# o Щелчок правой кнопкой мыши \ Скрыть

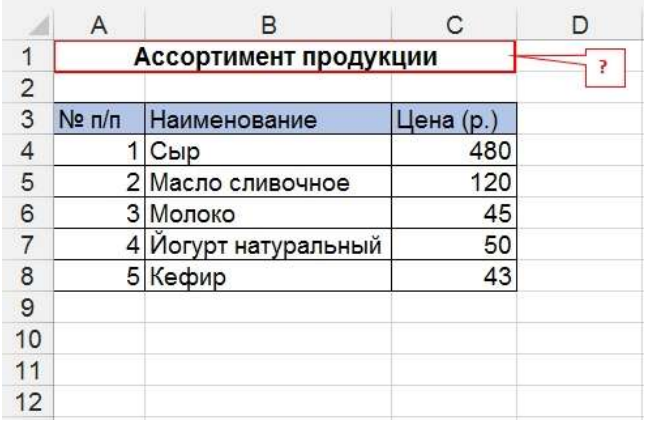

17.Как правильно расположить заголовок таблицы по центру?

# 18.В шапке таблицы в некоторых ячейках выполнен перенос текста по сло-

вам. Как это сделано?

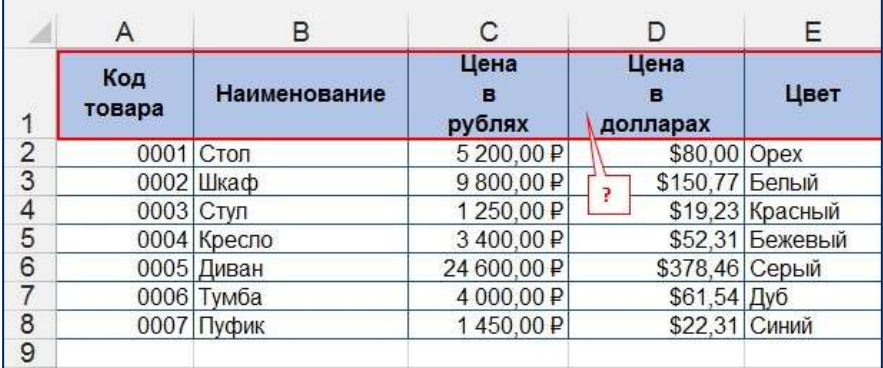

- o Сочетанием клавиш Ctrl+Enter
- o Сочетанием клавиш Shift+Enter
- o Сочетанием клавиш Alt+Enter
- 19.Нужно отсортировать таблицу по столбцу «Цвет» в алфавитном порядке.

Каким инструментом можно выполнить это действие?

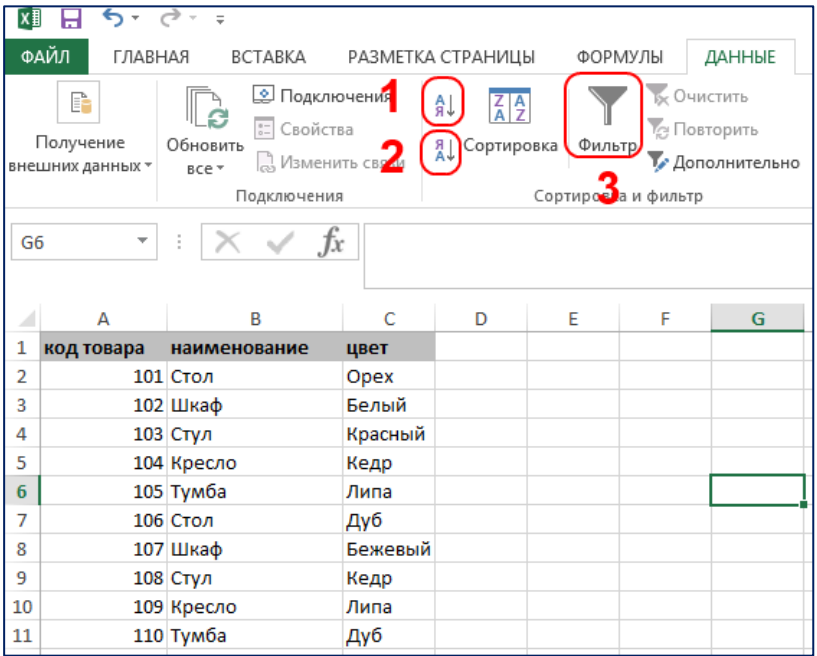

- o 1
- o 2
- o 3
- o Все способы верны

## 20.Как можно выделить диапазон ячеек C4:C13?

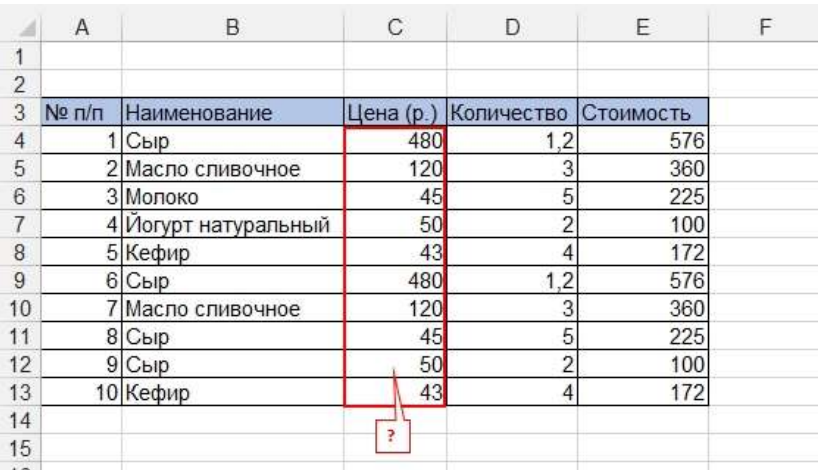

- o Выделить ячейку С4 и нажать Ctrl+A
- o Выделить ячейку С4 и нажать Ctrl+стрелка вниз
- o Выделить ячейку С4 и нажать Ctrl+Shift+стрелка вниз

o Выделить ячейку С4, нажать и удерживать Ctrl и щелкнуть по каждой ячейке диапазона

### Примерные задачи

1. Проанализируйте успеваемость обучающихся по вашему предмету с помощью Excel, попробуйте определить обучающихся с высокими, низкими результатами, какие темы обучающиеся усваивают быстро и хорошо, какие вызывают затруднения и т.д.

2. Придумайте задачу на применение автофильтра в соответствии с преподаваемым предметом и выполните ее.

3 Придумайте задание на сортировку в соответствии с преподаваемым предметом и выполните ее.

4. Разделить с помощью значков результаты на 3 группы

**Зеленый значок** - **наивысшие результаты. Голубой значок** - **средние результаты.** Красный значок - **худшие результаты.**

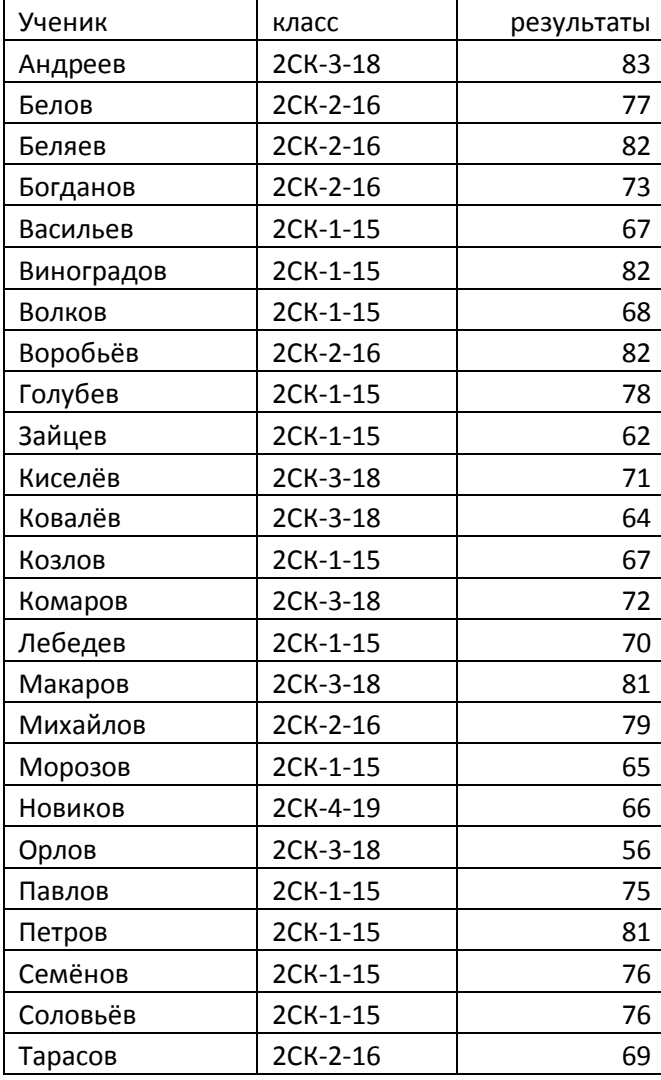

#### 5. Выделить учеников:

1. Мужского пола - синим, женского пола - красным.

2. Со средней оценкой > = 4,5.

3. Если ученик закончил год без троек.

4. Если средняя оценка по техническим предметам больше средней оценки по гуманитарным предметам, то синим, иначе - красным.

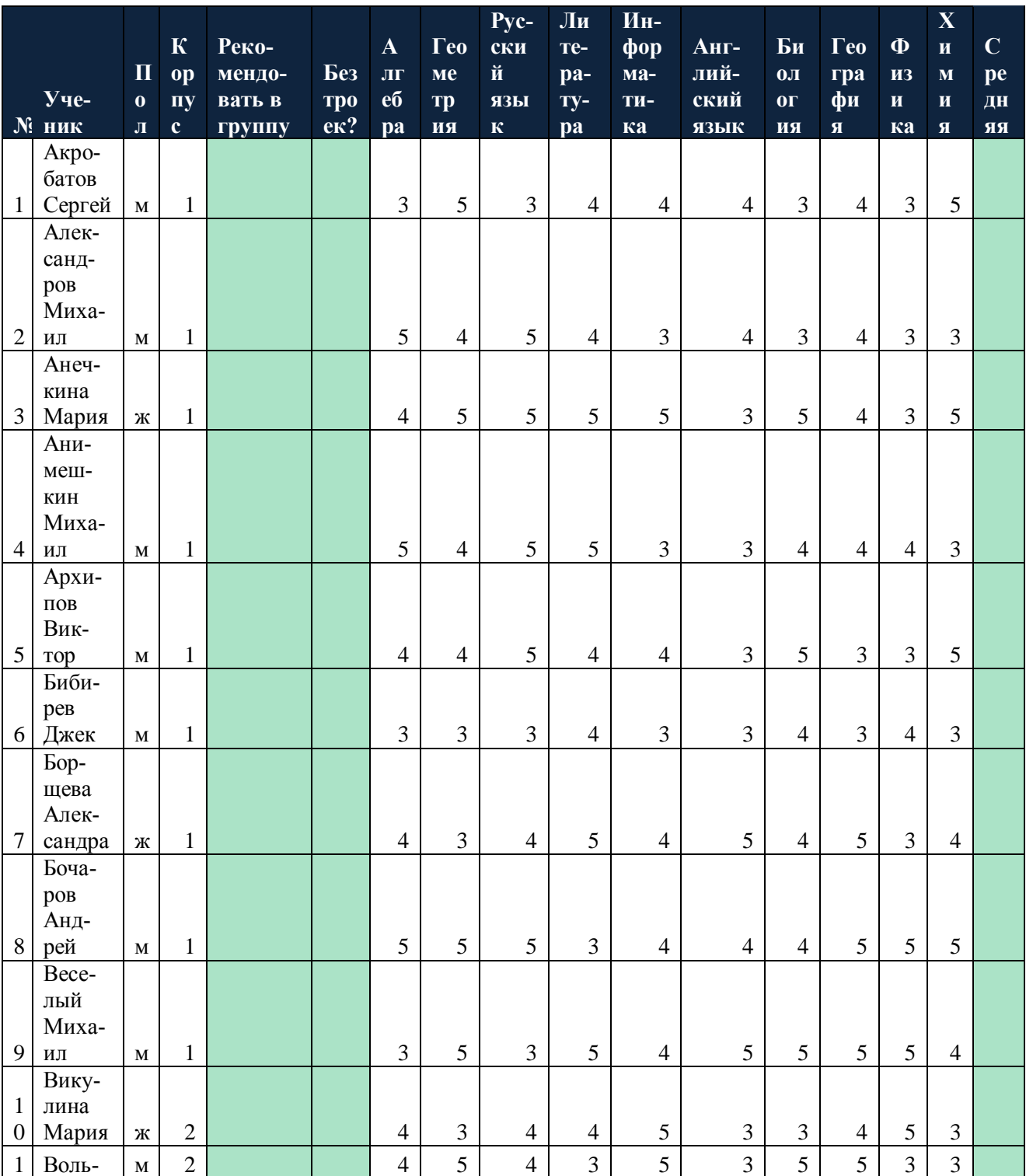

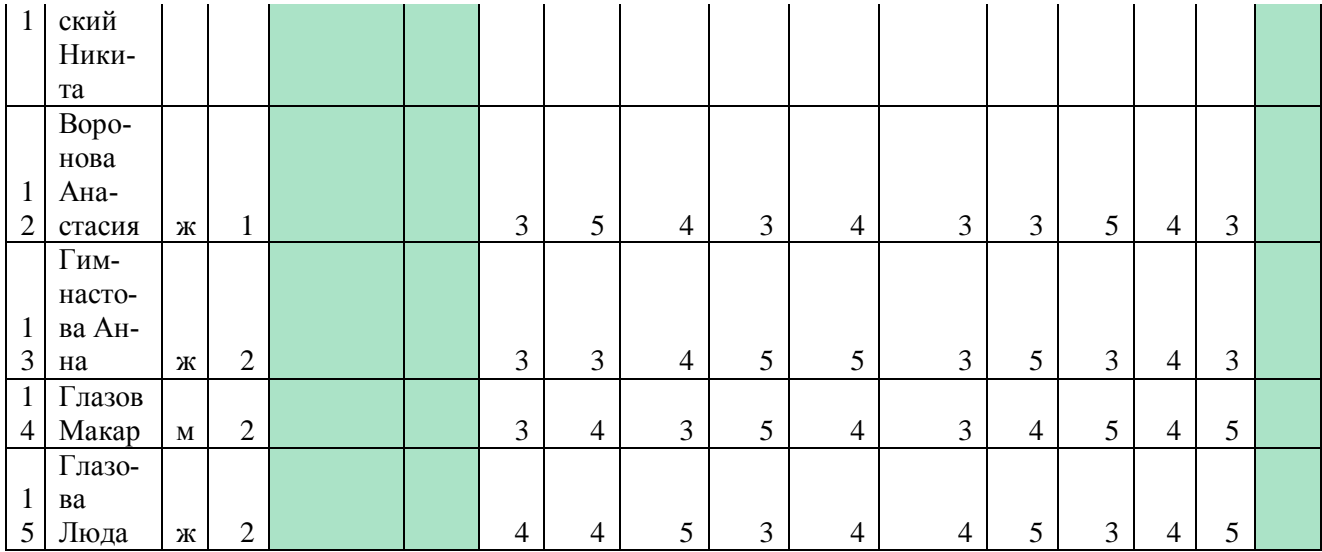

# Содержание практической работы № 2

1. Вы являетесь классным руководителем. Вам необходимо подготовить информацию об успеваемости класса. Представьте ее в виде гистограммы (диаграммы), сводной таблицы.

2. Проведите в своем классе анкетирование (на любую тему). Результаты представьте в виде гистограммы.

3. Придумайте задачу по своему предмету, предполагающую применение формул, функций.

4. Придумайте задачу по своему предмету, предполагающую построение графика, диаграммы, сводной таблицы.

5. На рисунке приведен фрагмент электронной таблицы. Определите, чему будет равно значение, вычисленное по следующей формуле = CУММ(B1:C4)+F2\*E4-A3

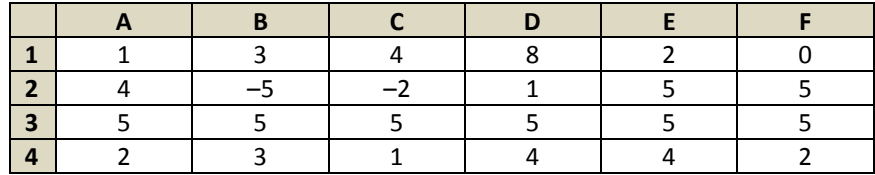

6. На рисунке приведен фрагмент электронной таблицы. В ячейку В2 записали формулу = (\$A2\*10+B\$1)^2 и скопировали ее вниз на 2 строчки, в ячейки ВЗ и В4. Какое число появится в ячейке В4?

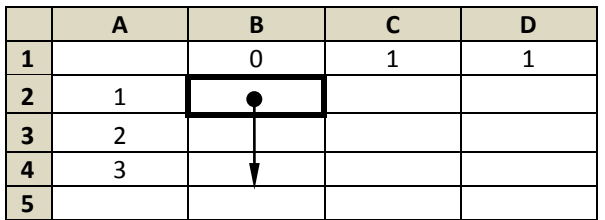

7. Для наглядного представления цен билетов для взрослых, детей, пенсионеров построить диаграмму линейчатую на отдельном листе, поместить легенду справа от графика, ввести заголовок, подписать оси, подписи данных по оси 0Y поместить в область диаграммы.

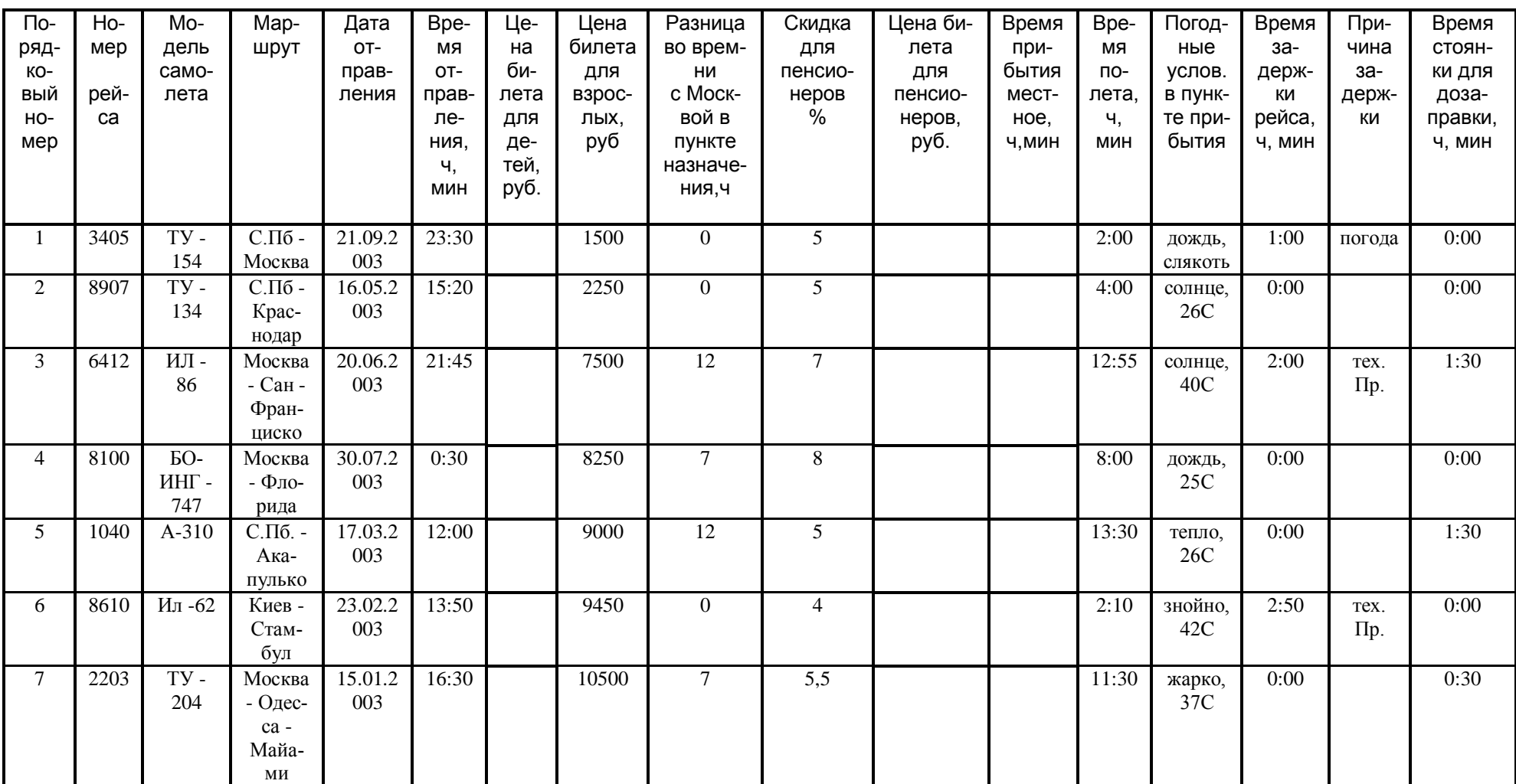

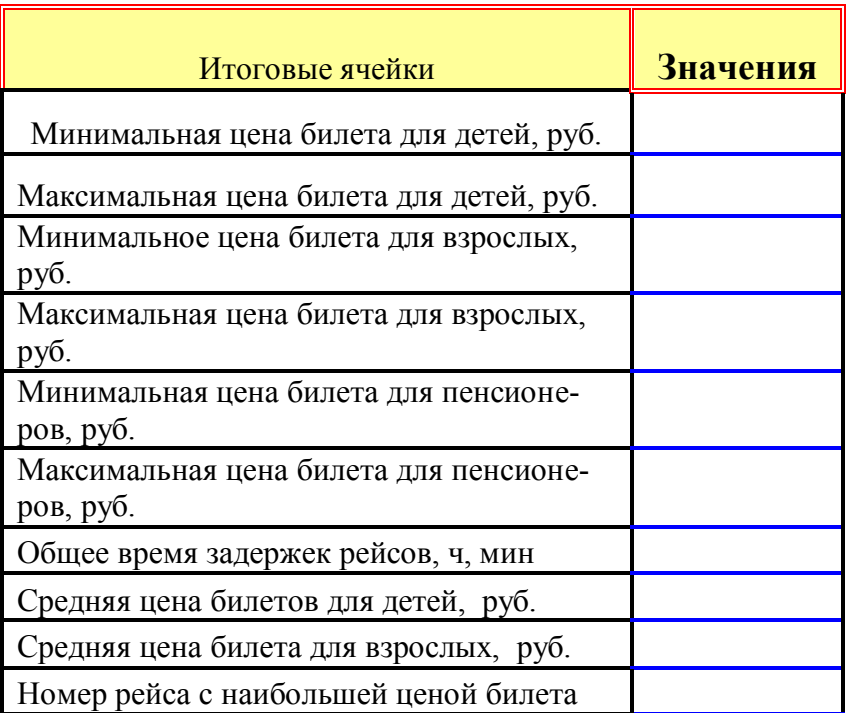

8. Для наглядного представления качества знаний по каждому предмету построить круговую диаграмму средних баллов (целых) учеников. Круговая диаграмма должна отражать вклад каждого значения в общую сумму. Включить в подписи данных доли, легенду разместить внизу.

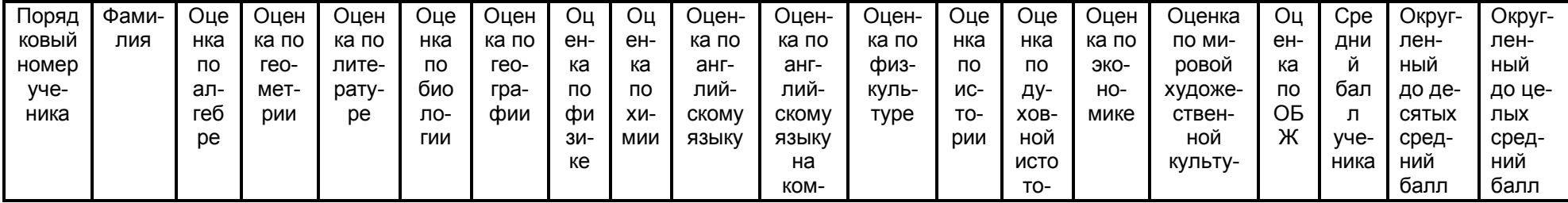

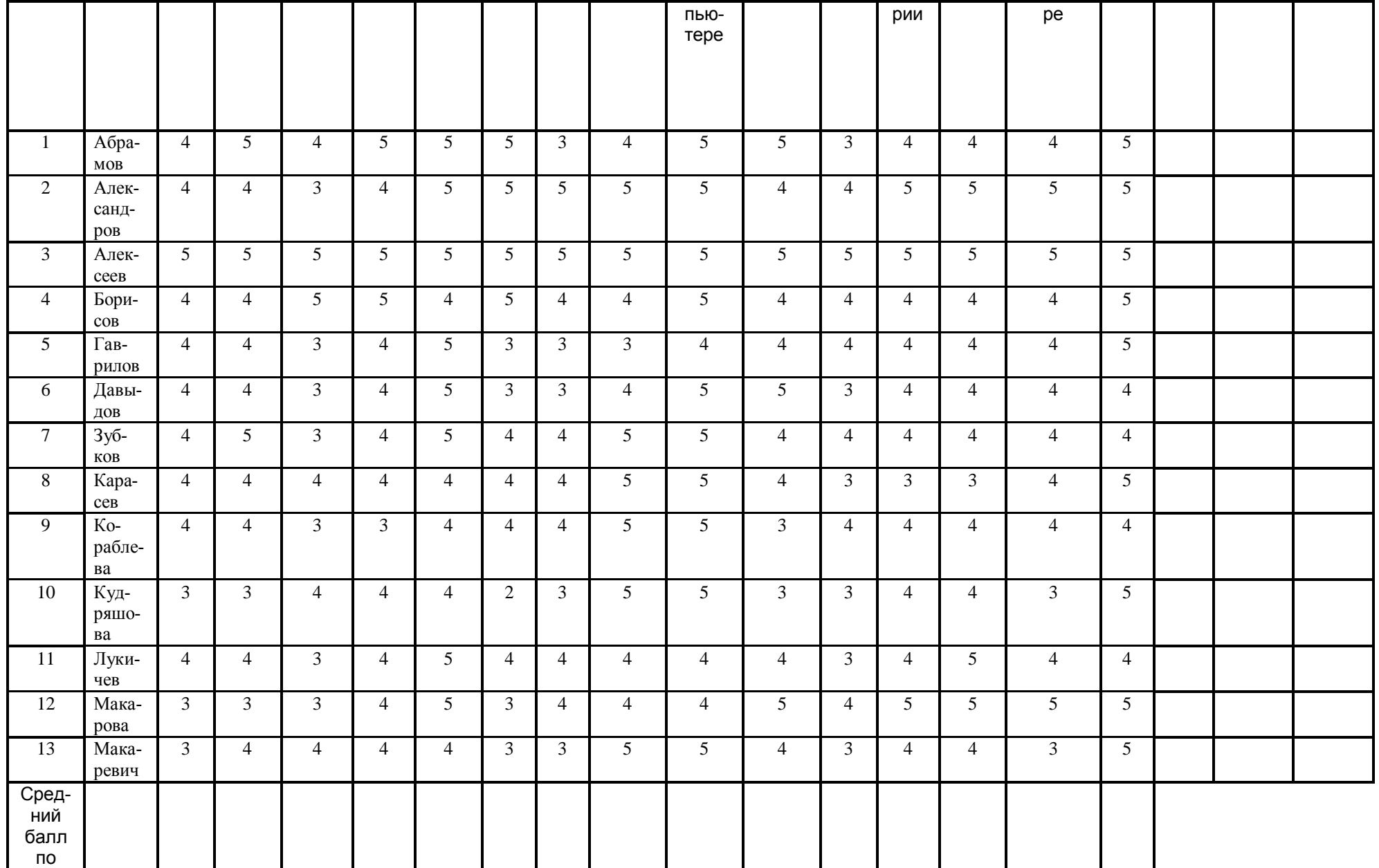

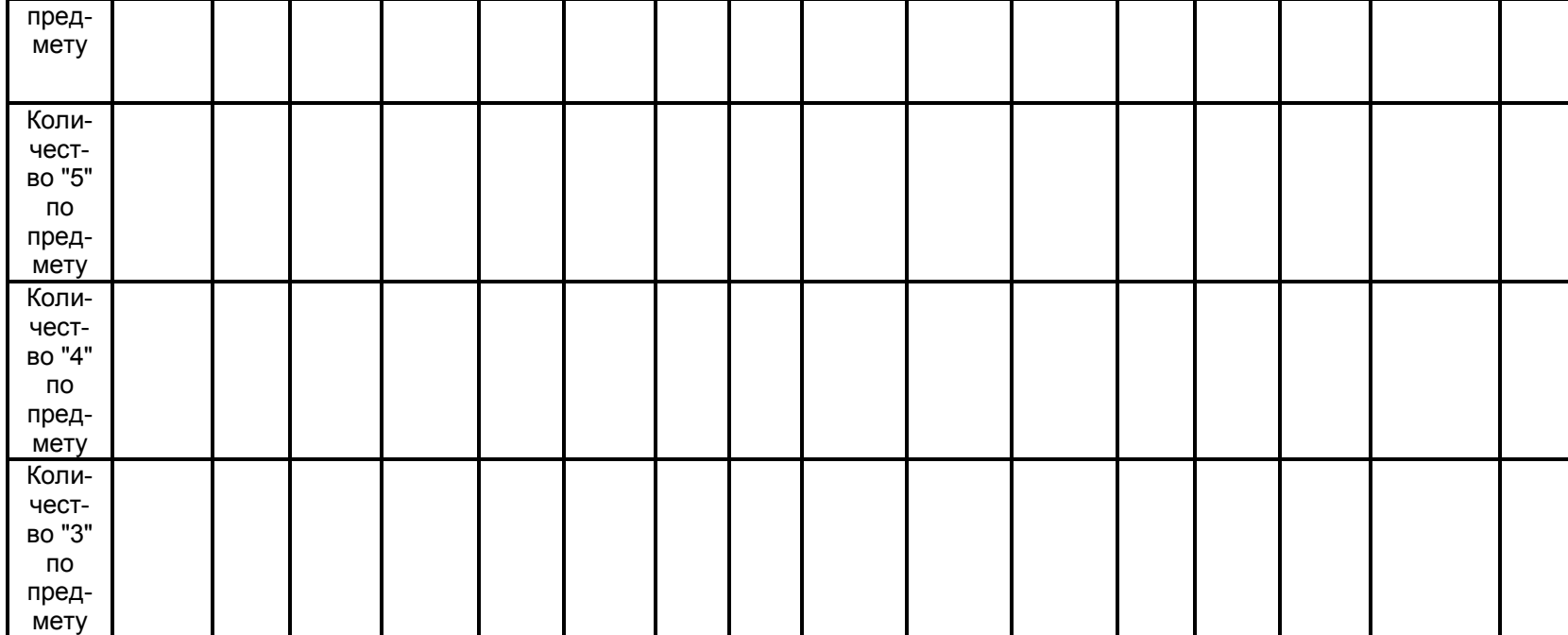

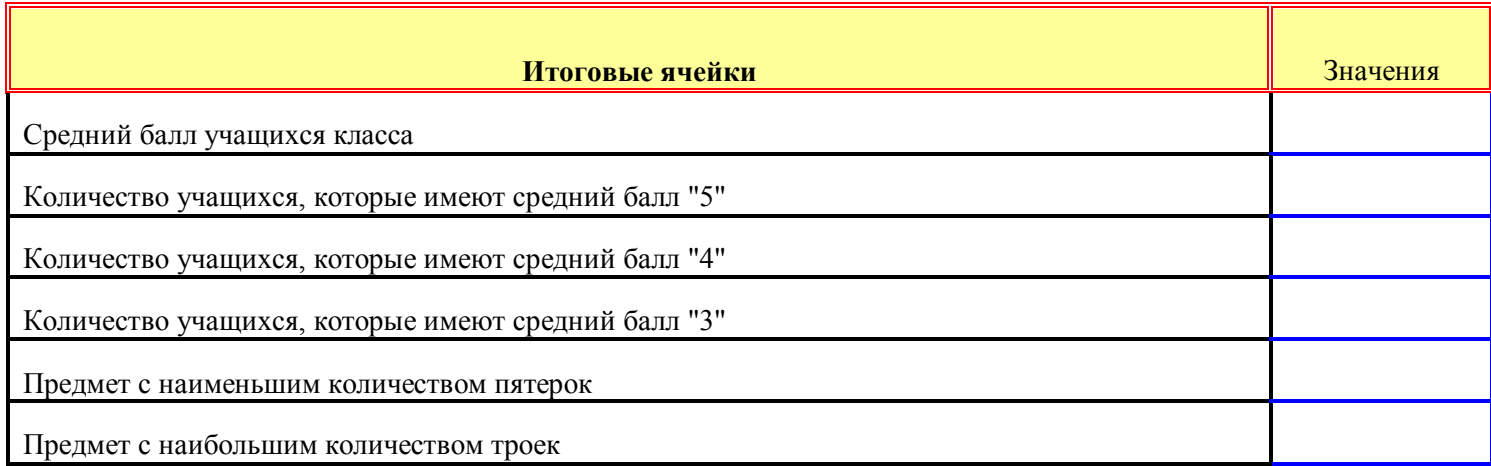

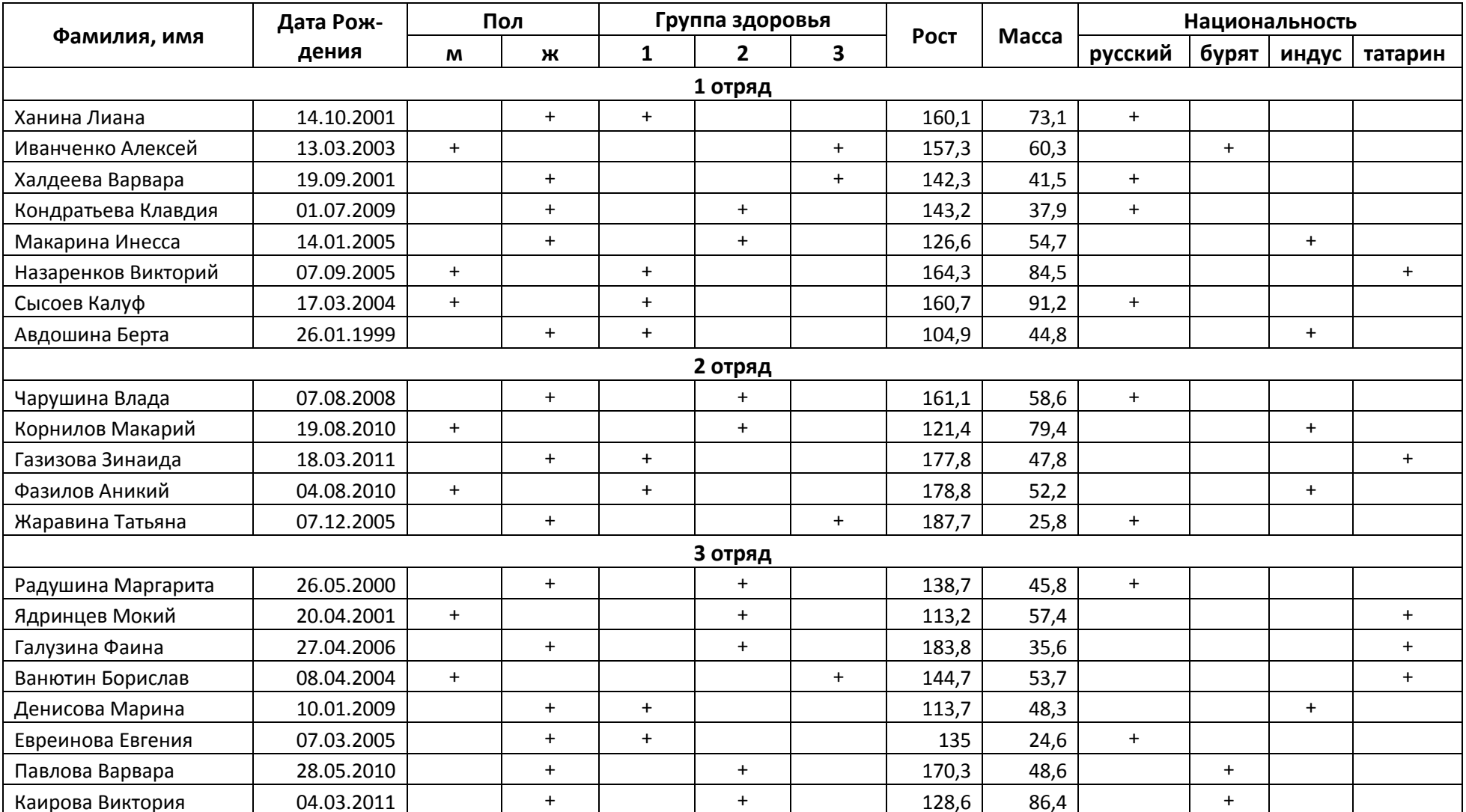

# 9. Постройте сводную таблицу по разным основаниям

10. Выполнить расчет

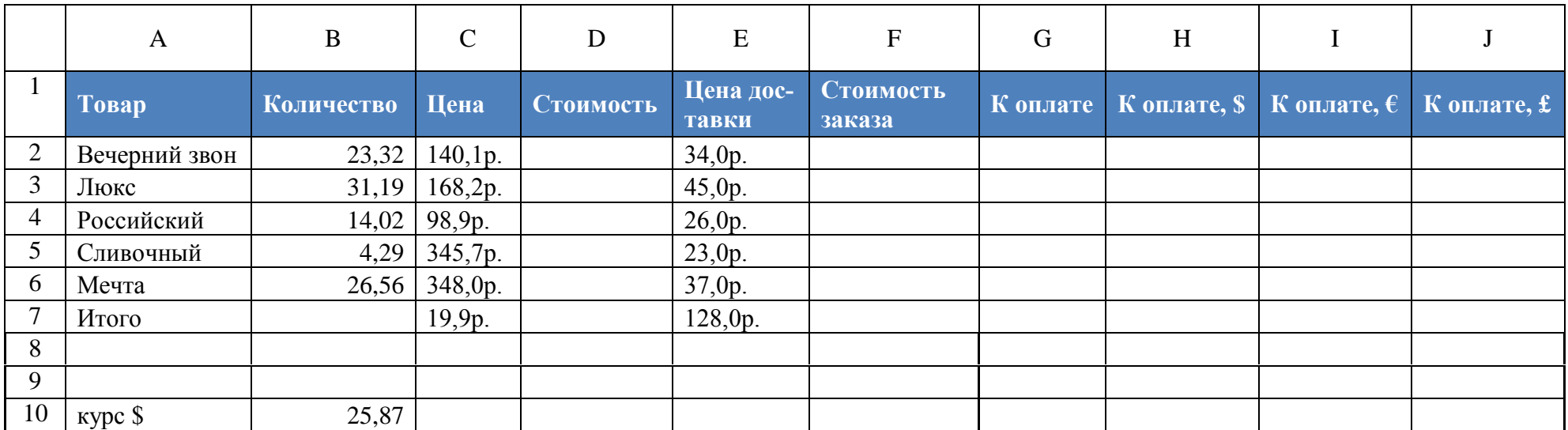

В ячейке **D2** рассчитайте произведение ячеек **В2** и **С2**.

В ячейке **F2** рассчитайте сумму ячеек **D2** и **E2**.

В ячейке **G2** с использованием функции ОКРУГЛ рассчитайте округленное до двух знаков после запятой значение ячейки **F2**.

В ячейке **В7** с использованием кнопки **(Сумма)** рассчитайте сумму ячеек **В2:В6**.

В ячейке **С7** с использованием кнопки **(Сумма)** рассчитайте среднее значение ячеек **С2:С6**.

Скопируйте автозаполнением формулу ячейки **D2** на ячейки **D3:D6**.

Скопируйте автозаполнением формулу ячейки **F2** на ячейки **F3:F6**.

Скопируйте автозаполнением формулу ячейки **G2** на ячейки **G3:G6**.

Отредактируйте формулу в ячейке Е7: добавьте к суммируемым ячейкам ссылку на ячейку Е6.

Отредактируйте формулу в ячейке С7: среднее значение должно быть рассчитано для ячеек С2:С6.

В ячейке Н2 рассчитайте частное от деления ячейки G2 на ячейку В10 так, чтобы эту формулу можно было копировать на ячей-

киНЗ:Н6. Скопируйте автозаполнением формулу ячейки Н2 на ячейки Н3:Н6

11. Выделить учеников, удовлетворяющие следующим критериям

- 1. Мужского пола синим, женского пола красным.
- 2. Со средней оценкой > = 4,5.
- 3. Если ученик закончил год без троек.

4. Если средняя оценка по техническим предметам больше средней оценки по гуманитарным предметам, то синим, иначе - красным.

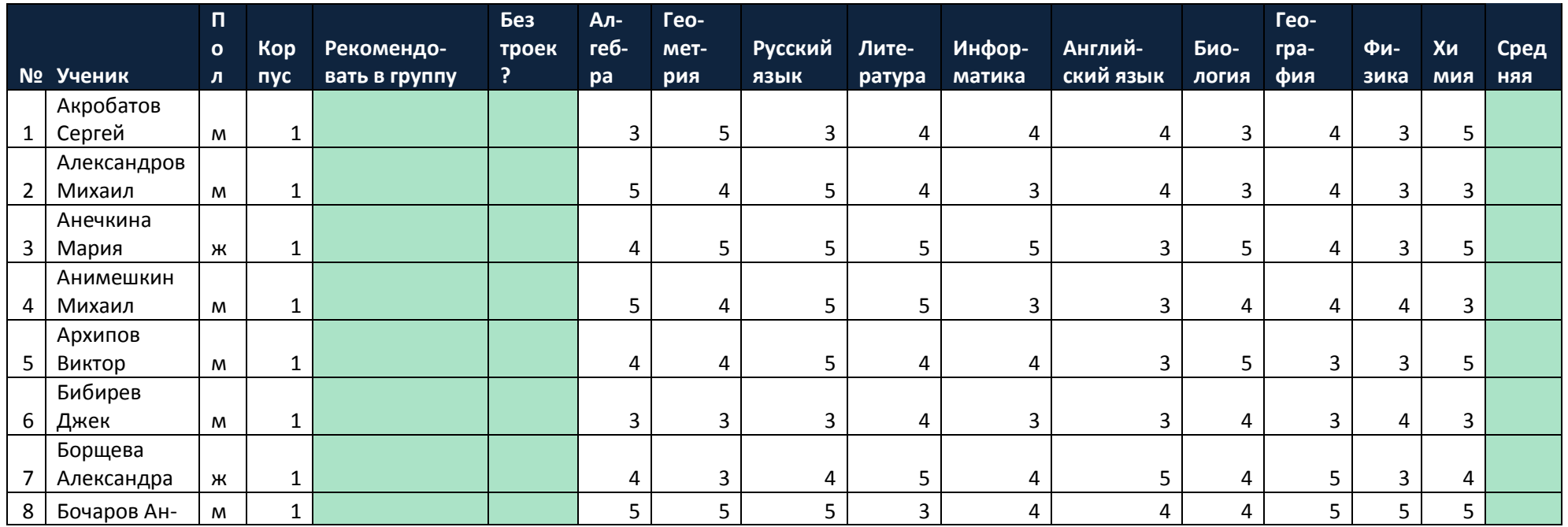

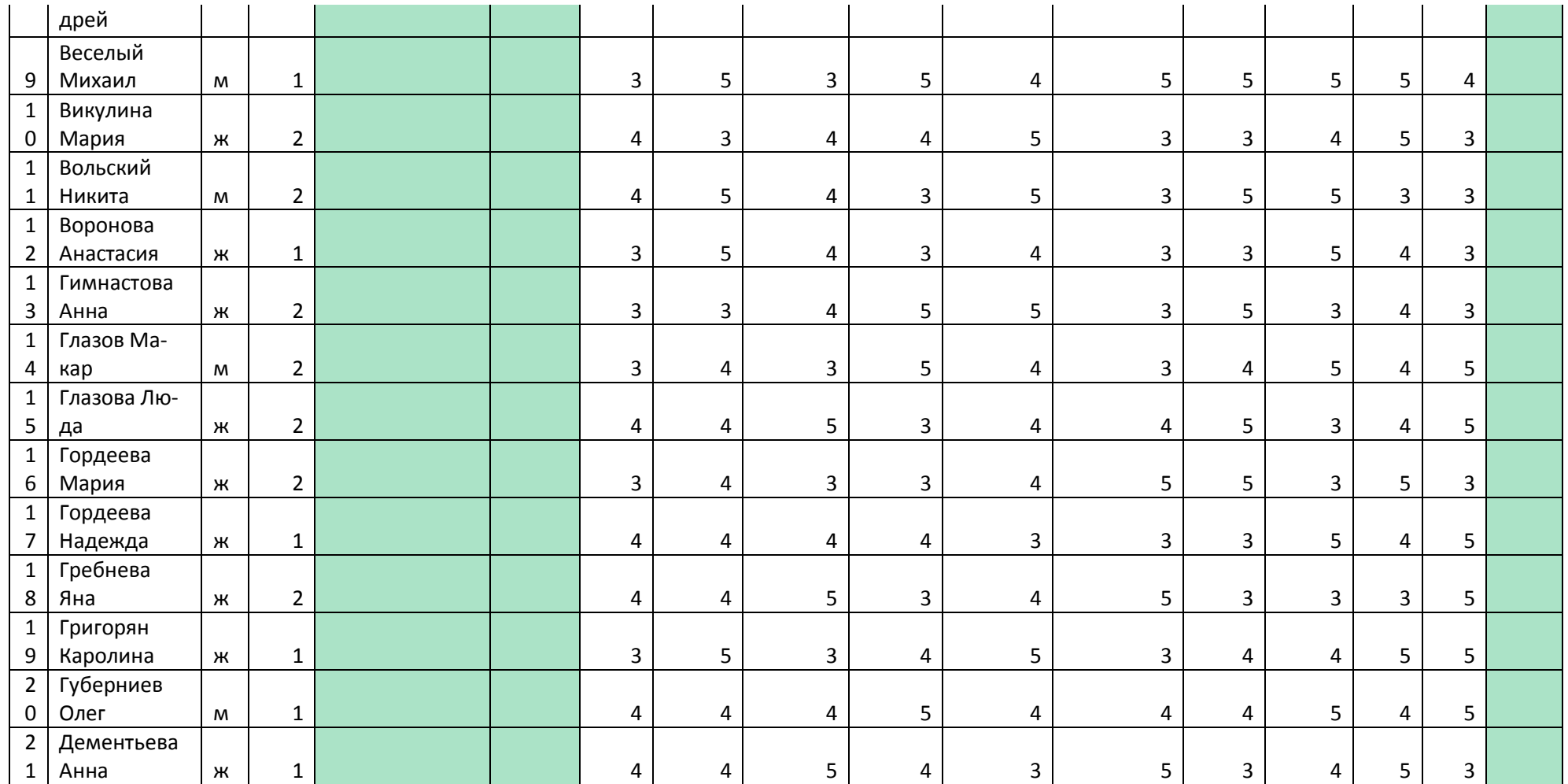